## **РОСЖЕЛДОР**

# **Федеральное государственное бюджетное образовательное учреждение высшего образования «Ростовский государственный университет путей сообщения»** (ФГБОУ ВО РГУПС)

В.А. Бондаренко, А.Е. Литвинов, А.Н. Чукарин

# СИСТЕМЫ УПРАВЛЕНИЯ ТЕХНОЛОГИЧЕСКИМ ОБОРУДОВАНИЕМ

г. Ростов-на-Дону 2017

Системы управления технологическим оборудованием/ В.А. Бондаренко, А.Е. Литвинов, А.Н. Чукарин. – Ростов-на-Дону: Издательский центр РГУПС, 2017. - 52 с.

Системы управления технологическим оборудованием**:** методические указания по выполнению практических, лабораторных работ, самостоятельной работы для студентов всех форм обучения направления подготовки 15.03.03 «Прикладная механика»/ В.А. Бондаренко, А.Е. Литвинов, А.Н. Чукарин. – Ростов-на-Дону, 2017. – 52 с.

> Ростовский государственный университет путей сообщения, 2017

# **Работа №1 ГЕОМЕТРИЧЕСКИЕ ТЕЛА**

# **Цель работы:**

- изучить приемы твердотельного моделирования в системе КОМ-ПАС-3D V7;
- освоить построение ассоциативных чертежей геометрических тел.

## **Графическое задание на работу:**

- по индивидуальным вариантам (стр. 16-35) построить твердотельную модель усеченного геометрического тела;
- на листе формата А3 построить три вида усеченной модели.

Основным конструкторским документом является **чертеж** детали, содержащий всю необходимую для изготовления изделия информацию. Графическое представление о формах поверхностей дают виды чертежа, построение которых в компьютерной графике можно осуществлять двумя способами:

1. Построение чертежа вычерчиванием отдельных элементов – линий, размеров, штриховок и т.д., когда компьютер используется как «электронный кульман»;

2. Автоматизированное построение чертежа по созданной вначале твердотельной модели детали – «ассоциативный чертеж».

Второй способ построения чертежей в настоящее время является самым перспективным, его изучению посвящена лабораторная работа.

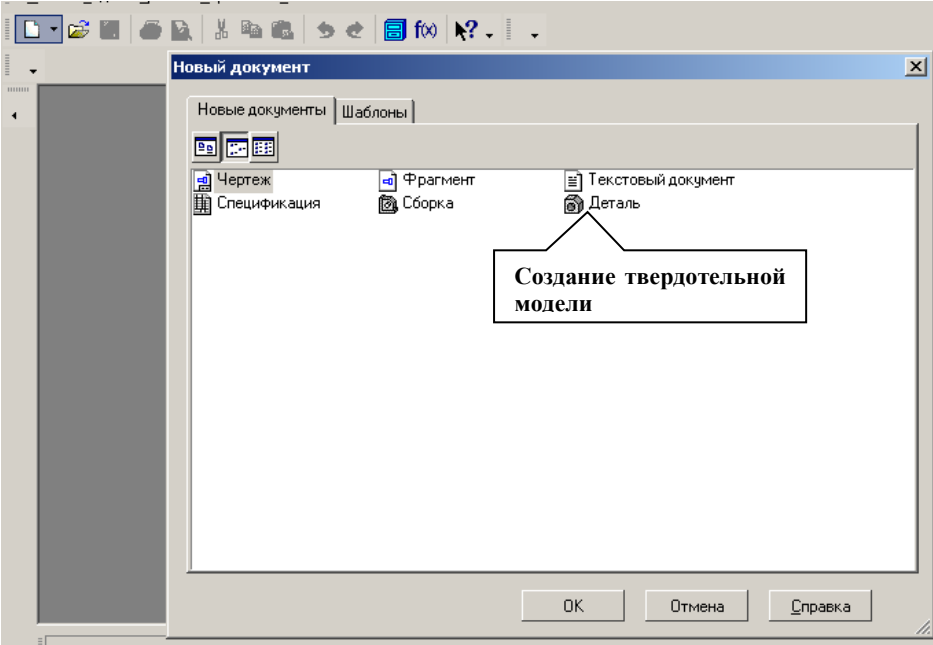

Рис.1 Создание твердотельной модели

Для создания моделей используется модуль твердотельного моделирования **КОМПАС – 3D**, для входа в который служит кнопка **Деталь** окна **Новый документ** (рис.1).

Главное окно системы твердотельного моделирования представлено на рис.2, на нем расположены **Главное меню**, **Компактная панель, Дерево построений**, **Инструментальные панели** и другие элементы управления.

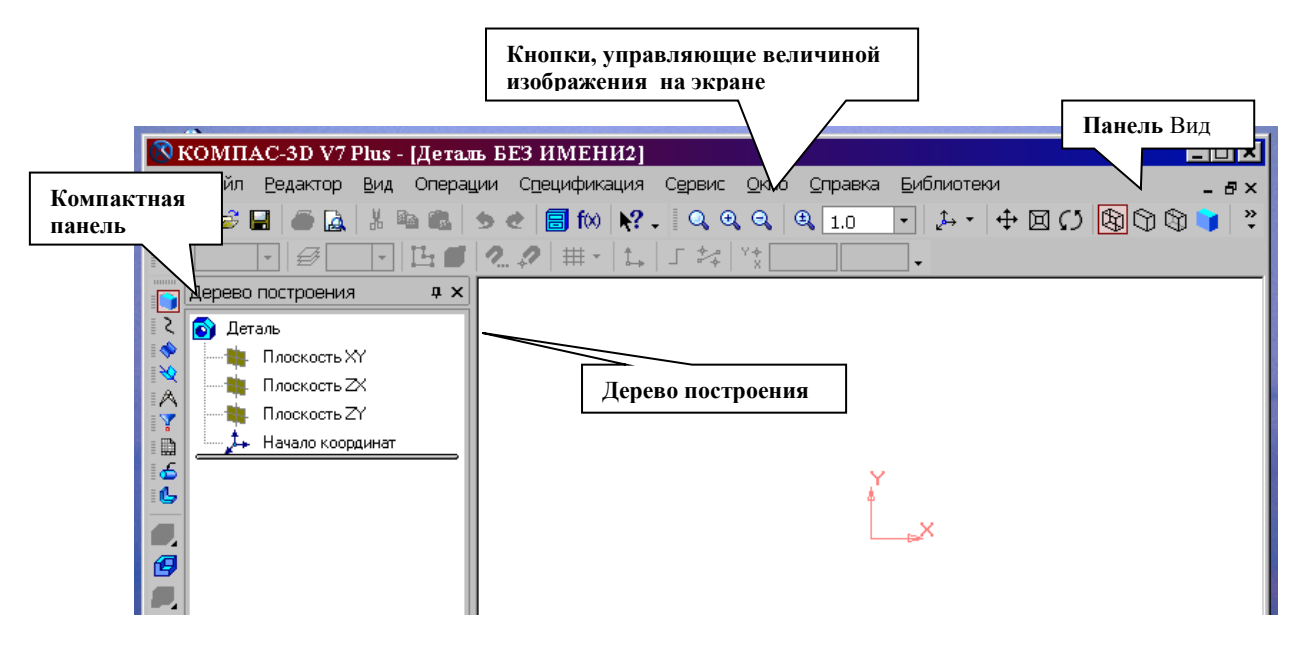

Рис.2 Главное окно модуля твердотельного моделирования

**Компактная панель** (рис.3) содержит кнопки переключения для вызова **Инструментальных панелей.**

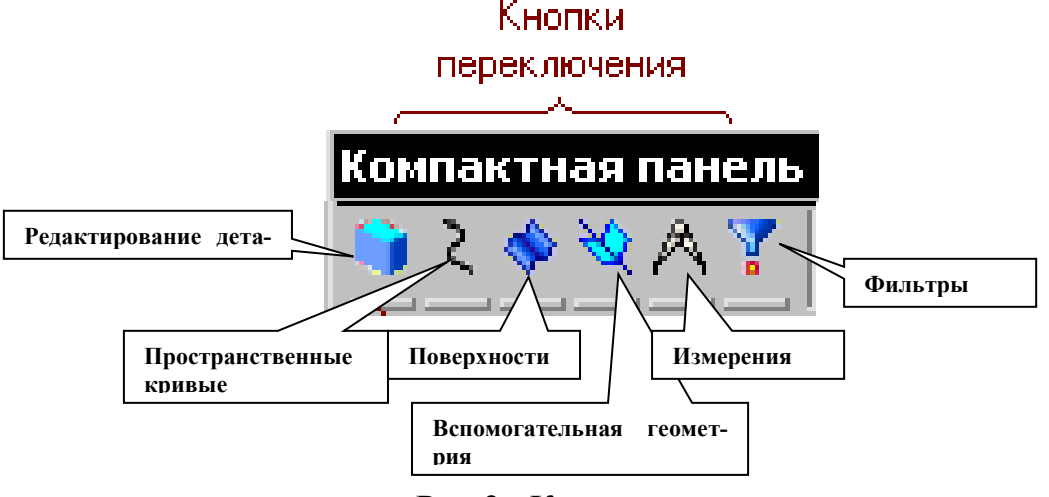

Рис.3Компактная панель

**При работе с любой деталью на экране, кроме окна, в котором отображается модель, показывается окно (рис.4), содержащее** Дерево построения **детали.**

Дерево построения **показывает последовательность создания модели, в нем в порядке создания отображаются все использованные объекты (обозначение начала координат, плоскости, оси, эскизы, операции).**

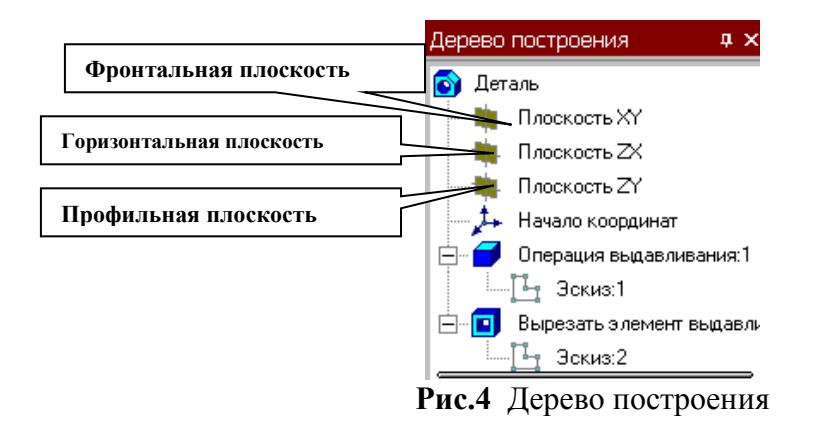

**Для** редактирования **(исправления) построенных эскизов, выполненных операций служат контекстные меню, вызываемые щелчком правой кнопки мыши на редактируемом элементе** Дерева построения**.**

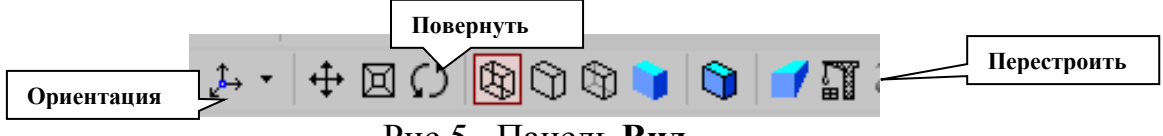

Рис.5 Панель **Вид**

**На панели** Вид **(рис.5) расположены кнопки, управляющие типами отображения модели:**

- **- Каркас, - Без невидимых линий, - С тонкими невидимыми линиями, - Полутоновое,**
	-
- **- Полутоновое с каркасом.**

Положение модели относительно наблюдателя называется **Ориентацией модели.** На панели **Вид** (рис.5)расположена кнопка **Ориентация,** позволяющая расположить модель в стандартной проекции (рис.6).

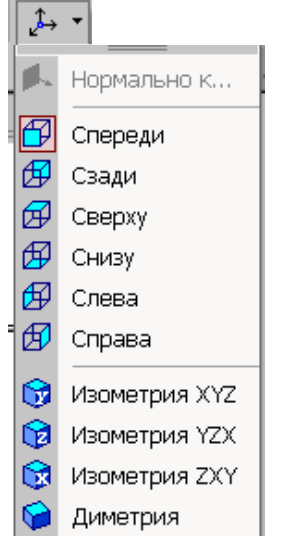

Рис.6 Выбор ориентации модели

# **ОБЩИЕ ПРИНЦИПЫ ТВЕРДОТЕЛЬНОГО МОДЕЛИРОВАНИЯ**

**Для того чтобы создать объемную модель, на выбранной плоскости проекций вычерчивают плоскую фигуру, называемую** эскизом, **а затем ее перемещают в пространстве, след от перемещения эскиза определяет форму элемента (например, поворот дуги окружности вокруг оси образует сферу или тор, смещение многоугольника – призму, и т.д.).** 

**Формообразующее перемещение эскиза называют** операцией**.**

**Для построения твердотельных моделей используются следующие типы операций:**

**1. -** Выдавливание **эскиза в направлении, перпендикулярном плоскости эскиза,**

**2. -** Вращение **эскиза вокруг оси, лежащей в плоскости эскиза,**

**3. -** Кинематическая операция **– перемещение эскиза вдоль указанной направляющей,** 

**4. -** Построение тела по нескольким сечениям-эскизам**.**

**Деталь любой формы можно представить как совокупность отдельных геометрических тел. Научившись строить отдельные геометрические тела, можно с помощью булевых операций (объединения, вычитания и пересечения) над объемными элементами (сферами, призмами, цилиндрами, конусами, пирамидами) построить любую деталь. В данной лабораторной работе рассмотрены приемы построения моделей многогранников (призм и пирамид) и тел вращения (цилиндров и конусов).**

ПОСТРОЕНИЕ ТЕЛА ВЫДАВЛИВАНИЕМ

**В качестве примера рассмотрим приемы построения прямой шестигранной призмы, основание которой лежит на горизонтальной плоскости. Для того чтобы начать построение любой модели следует:**

1. **Выбрать в** Дереве построения **плоскость, на которой будет располагаться основание модели, изображаемое эскизом.** 

**Эскиз удобно строить, когда его плоскость совпадает с плоскостью экрана (если плоскость эскиза перпендикулярна плоскости экрана, построение совершенно невозможно). Выберем** Горизонтальную плоскость ZX **и установим ориентацию детали «**Сверху»**, для того, чтобы эскиз был виден в натуральную величину и не был искажен;**

# 2. **Перейти в режим вычерчивания эскиза с помощью кнопки** Эскиз**;**

**В этом режиме доступны все команды построения графических объектов. Эскиз вычерчивается с учетом следующих требований:**

- Контуры в эскизе изображаются стилем линии "**Основная**".
- В эскизе может быть один или несколько контуров.
- Если контур один, то он может быть разомкнутым или замкнутым.
	- Если контуров несколько, все они должны быть замкнуты.

- Если контуров несколько, один из них должен быть наружным, а другие – вложенными в него.

- Допускается один уровень вложенности

- Контуры в эскизе не пересекаются и не имеют общих точек.

**3.** Для точности построения эскиза следует также включить **Привязки** (Пересечение, Выравнивание, Точка на кривой);

4. **Вычертим основной линией правильный шестиугольник, используя способ построения по описанной окружности радиусом R 40 мм, с углом первой вершины 270<sup>0</sup>(рис.44);**

5. Для возвращения в режим работы с деталью **после создания эскиза отожмем** 

**кнопку** Эскиз **на панели текущего состояния. Построенный эскиз автоматически отображается в** Дереве построения.

6. **Для создания твердотельной модели призмы используем операцию** Выдавливания. **Тело выдавливания образуется путем перемещения эскиза в направлении, перпендикулярном его плоскости.**

**Для вызова команды нажмите кнопку** Операция выдавливания **на инструментальной панели редактирования детали или выберите ее название из меню**  Операции**.**

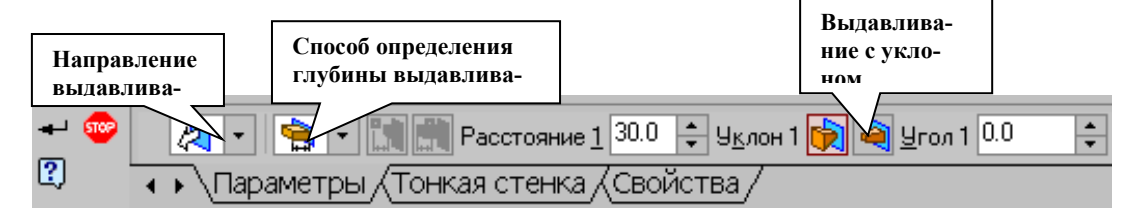

**Рис.7 Панель свойств операции** Выдавливание

**В нижней строке экрана появится** Панель свойств **операции выдавливания (рис.7), где можно задать параметры операции.**

**С помощью списка** Направление **на вкладке** Параметры **Панели свойств задайте** Прямое направление**, в котором требуется выдавливать эскиз (рис.8).**

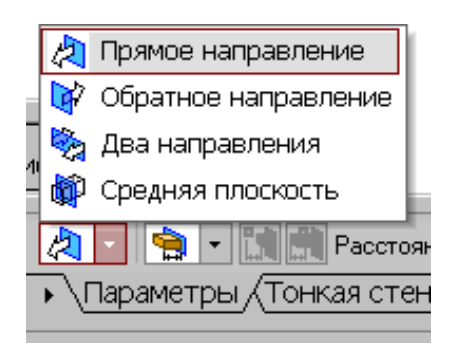

**Рис.8 Список** Направление выдавливания

**Способ определения расстояния, на которое будет выдавлен эскиз, выбирается из списка** Способ **(рис.9). Выберем способ –** На расстояние.

**Введем в поле** Расстояние **на вкладке** Параметры **величину, характеризующую глубину выдавливания, равную 50 мм.**

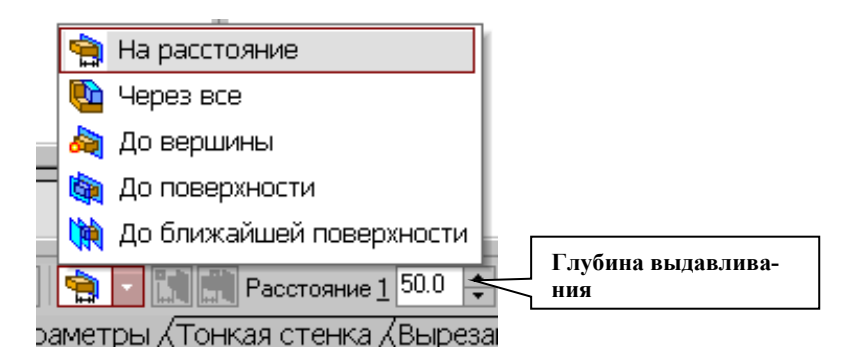

**Рис.9 Список** Способ определения глубины выдавливания

**Выдавливать можно** с уклоном **(рис.9), задавая угол, тогда вместо призмы получится усеченная пирамида.**

**Чтобы подтвердить выполнение операции, нажмите кнопку** Создать объект **на Панели специального управления. Прервать выполнение операций можно,** 

**нажав кнопку** Прервать команду **на** Панели специального управления **или клавишу <**Esc**>.**

**На рис.10 показана построенная призма, для которой выбрана ориентация**  Изометрия XYZ **и** полутоновый с каркасом **вид отображения.** 

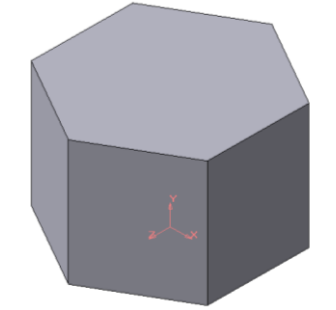

**Рис.10 Твердотельная модель шестигранной призмы**

**Построенную модель сохраните под именем** Призма **в папке, созданной при выполнении лабораторной работы. Файл твердотельной модели - детали имеет** расширение \*.m3d.

ПОСТРОЕНИЕ ТЕЛА ВРАЩЕНИЕМ

**В качестве примера рассмотрим построение не усеченного и усеченного конусов, основание которых расположено на горизонтальной плоскости, а ось – на фронтальной плоскости.** 

**Последовательность построения:**

**1. Выберем фронтальную плоскость.**

**2. Построим эскиз, изображенный на рис.11, с использованием привязок** Пересечение, Выравнивание, Точка на кривой.

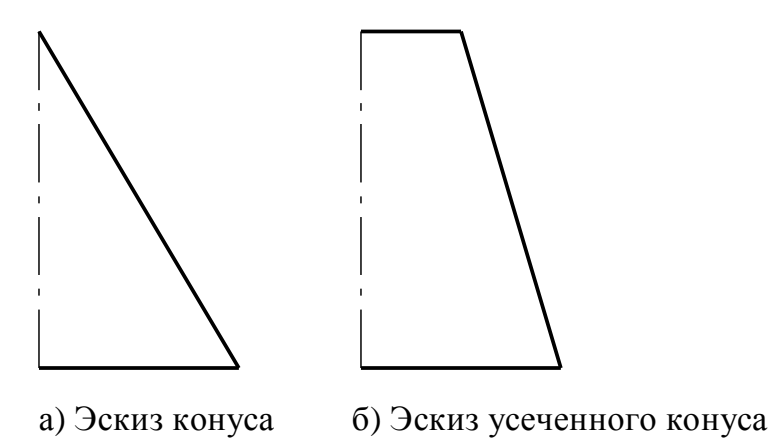

**Рис.11 Эскизы для построения конусов вращением**

Для создания **элемента вращения** к эскизу предъявляются следующие требования:

 Ось вращения должна быть изображена в эскизе отрезком со стилем *Осевая.*

Ось вращения должна быть одна.

**3.** Для возвращения в режим работы с деталью **после создания эскиза отожмем** 

**кнопку** Эскиз **на панели текущего состояния. Построенный эскиз автоматически отображается в** Дереве построения.

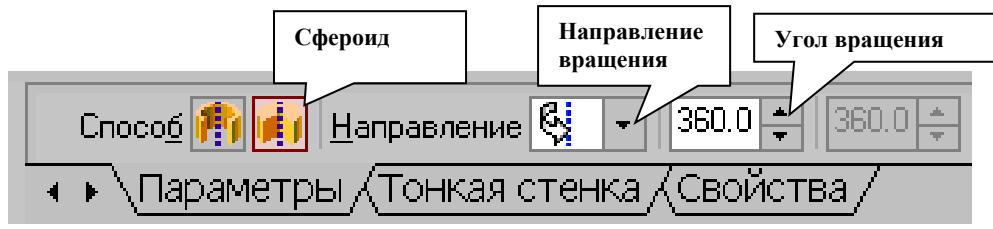

**Рис. 12 Панель свойств команды** Вращение

*М а с с а М а с ш т а б Л и т .*  **4. Для создания твердотельной модели конуса используем операцию** Вращения**,**  *И созданий твердотельной мод Р а з р а б .*  **тело образуется вращением эскиза вокруг оси. Для вызова команды используйте**  • *ая* • <sup>2</sup> у *а и 4* 0 б . у 5 и в . е р и в . е р в . и в . е и м в . е л и в . е в . и в . е в . и м в . е .  $\frac{1}{2}$ 

**кнопку • •** Вращение.

г рращение.<br>**Г** и с точки с точки с точки с точки с точки с точки с точки с точки с точки с точки с точки с точки с точки с т *Н . к о н т р .*  **сплошной элемент) и** Сфероид **(получается тонкостенная оболочка - элемент с отвер-***У т в .*  **стием вдоль оси вращения)**. **5. Возможны два способа построения элемента вращения –** Тороид **(получается** 

*К о п и р о в а л Ф о р м а т A 4*  **На панели свойств команды** Вращение **(рис.12) выберем** Способ **построения –** Сфероид.

**6. Выберем** Прямое направление **вращения из списка** Направление **на панели свойств (рис.13).**

**7. Выберем тип построения модели** без тонкой стенки **с помощью списка на закладке** Тонкая стенка **панели свойств команды** Вращение **(рис.14)**.

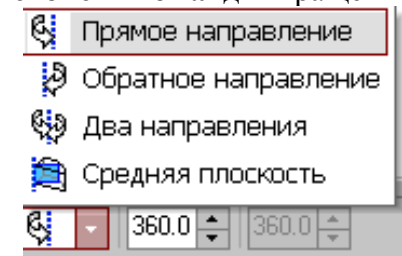

**Рис.13 Выбор направления вращения**

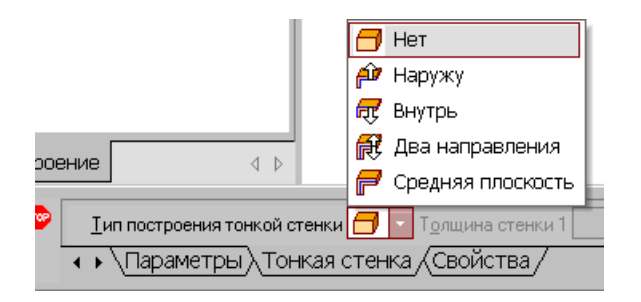

**Рис.14 Тип построения тонкой стенки**

**8.** Угол вращения **360<sup>0</sup> задается в окне на панели свойств команды** Вращение **(рис.12).**

**9. Чтобы подтвердить выполнение операции, нажмите кнопку** Создать объект **на Панели специального управления.** 

**Твердотельные модели конусов показаны на рис.15.**

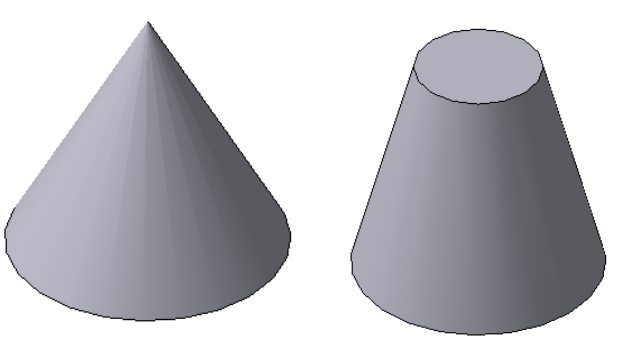

**Рис. 15 Твердотельные модели конусов**

РЕДАКТИРОВАНИЕ (ИЗМЕНЕНИЕ) МОДЕЛЕЙ

**Для исправления ошибок в построениях следует щелкнуть правой кнопкой мыши на нужной строке в** Дереве построения**, откроется контекстное меню (рис.16), из которого выбирается пункт** Редактировать элемент **для изменения параметров операции или пункт** Редактировать эскиз **для исправления эскиза.**

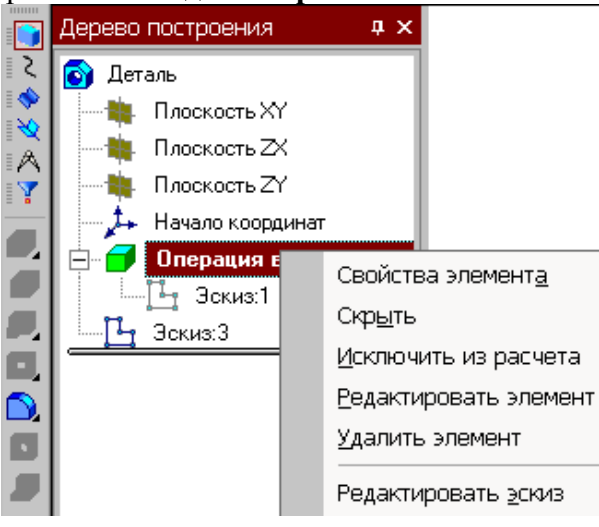

**Рис.16 Редактирование моделей**

#### ОПЕРАЦИЯ ПРИКЛЕИВАНИЯ

На инструментальной панели **Редактирование детали** расположены кнопки вызова команд редактирования созданного основания модели (рис.17).

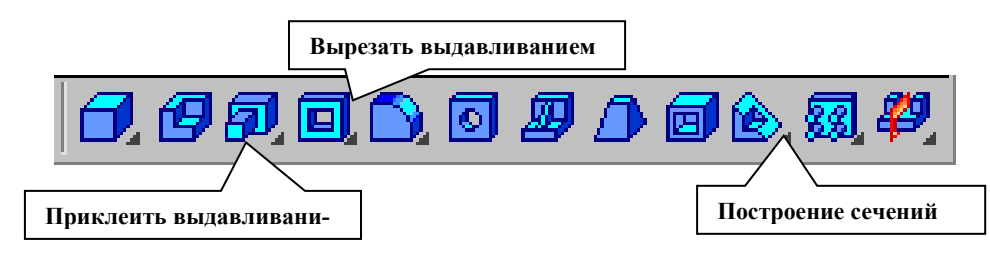

Рис.17 Компактная панель **Редактирование детали**

**После создания основания детали можно приклеивать к нему или вычитать из него формообразующие элементы.**

**Они, как и основание, могут представлять собой элементы четырех типов:**

- **- элементы выдавливания,**
- **- элементы вращения,**
- **- кинематические элементы,**
- **- элементы по сечениям.**

**Приклеивание или вырезание формообразующего элемента начинается с создания его эскиза.**

**Перед созданием эскиза** необходимо выбрать грань**, на которой он будет расположен. Для указания грани подведите к ней курсор в окне модели. Когда курсор** 

**примет вид , щелкните левой клавишей мыши.** 

**Курсор при выборе объекта на модели может принимать также следующие виды:**

- **Вид курсора при указании вершины ;**
- **Вид курсора при указании ребра ;**
- **Вид курсора при указании оси ;**
- **Вид курсора при указании конструктивной плоскости ;**
- **Вид курсора при указании пространственной кривой или**

**эскиза ;**

**Вид курсора при указании условного изображения резьбы .**

**Приклеим к призме (рис.10) цилиндр высотой 40 мм, основание которого (окружность радиусом 30 мм) лежит на верхнем основании призмы.**

**Чтобы активизировать кнопку** Эскиз **следует обязательно выбрать грань, эскиз приклеиваемого элемента строится также как основание детали.**

Команда Приклеить выдавливанием вызывается одноименной кнопкой **Е расположенной в расширенном меню** Редактирование детали **(рис.12) на Компактной**  **панели. На панели** Свойств **(рис.7) в окне** Расстояние **укажем высоту 40 мм для приклеиваемого цилиндра. Операция приклеивания завершается нажатием на кнопку** 

Создать объект **. Полученное в результате операции приклеивания выдавливанием геометрическое тело изображено на рис.18.**

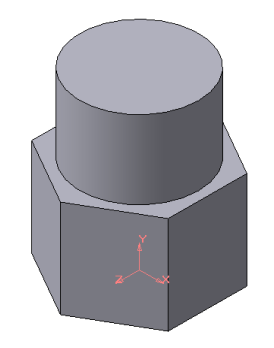

**Рис.18 Геометрическое тело**

#### ОПЕРАЦИЯ ВЫРЕЗАНИЯ

**Вырежем в созданном геометрическом теле квадратное отверстие на глубину 50 мм. Эскизом отверстия будет квадрат со стороной 30 мм, построенный на верхнем основании цилиндра.**

Для вызова команды нажмите кнопку Вырезать выдавливанием **— на инструментальной панели редактирования детали. На панели** Свойств **(рис.7) в окне** Расстояние **укажем глубину отверстия 50 мм. Полученное геометрическое тело изображено на рис.19.**

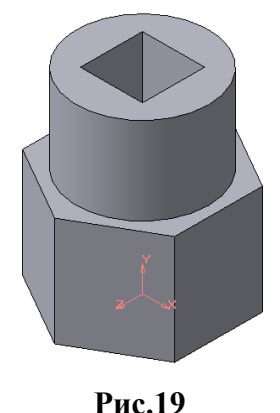

#### ПОСТРОЕНИЕ УСЕЧЕННОГО ГЕОМЕТРИЧЕСКОГО ТЕЛА

**Для отсечения части детали используется кнопка** Сечение **на панели** Редактирование **(рис.17). Возможны два способа построения:** 

- **Сечение поверхностью;**
- **По эскизу.**

**Рассмотрим второй способ – сечение по эскизу. В качестве эскиза выберем отрезок, вычерченный по указанным в задании размерам на фронтальной плоскости проекций основной линией и являющийся следом секущей плоскости (рис.20).**

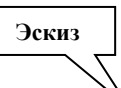

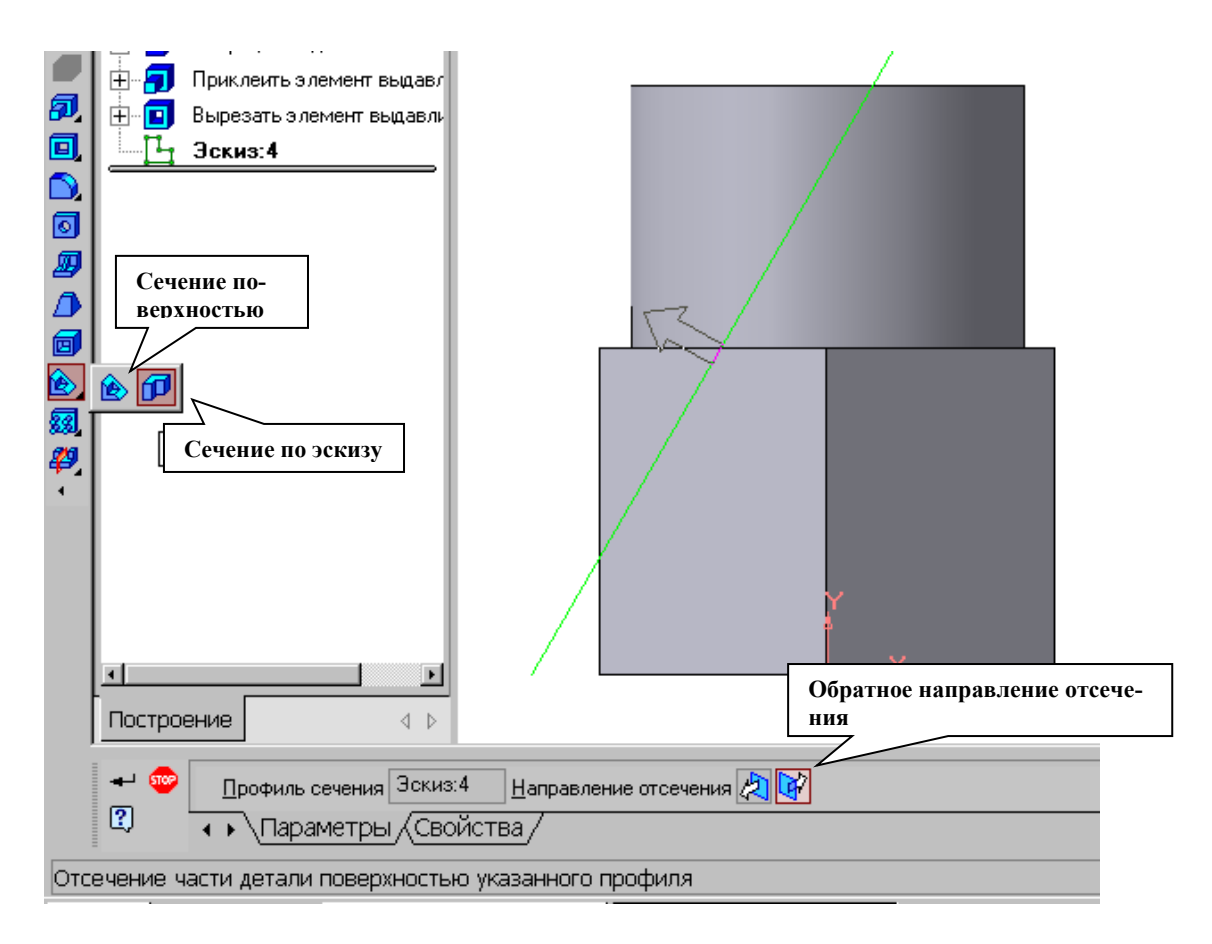

**Рис.20 Отсечение части детали по эскизу**

**Часть модели удаляется перемещением указанного эскиза в направлении, которое показывается на фантоме в окне модели в виде стрелки. Для изменения**  направления отсечения используется переключатель **Направление отсечения вкладке** Параметры **Панели свойств (рис.20). Выберем** обратное направление.

**После выбора направления отсечения и настройки свойств поверхности нажмите кнопку** Создать объект **на** Панели специального управления**.**

**Усеченное геометрическое тело изображено на рис.21.**

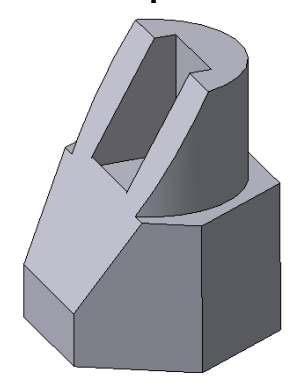

**Рис. 21 Усеченное геометрическое тело**

**Создадим чертеж с тремя основными видами для построенной модели усеченного геометрического тела.**

**В системе КОМПАС-3D V7 имеется возможность автоматического создания ассоциативных чертежей созданных и сохраненных в памяти трехмерных деталей. Все виды такого чертежа связаны с моделью: изменения в модели приводят к изменению изображения в ассоциативном виде. Для построения таких чертежей используются кнопки Инструментальной панели** Ассоциативные виды **(рис.22).**

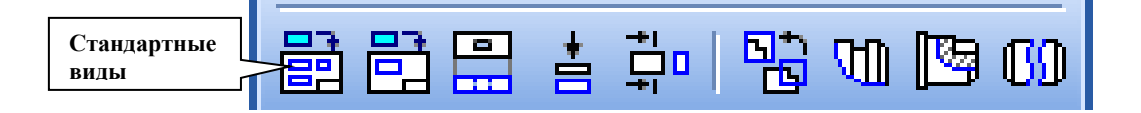

**Рис.22 Инструментальная панель** Ассоциативные виды

**Кнопка** Стандартные виды **позволяет выбрать существующую (сохраненную на диске) трехмерную деталь (\*.m3d) и создать в текущем документе чертеж этой модели, состоящий из одного или нескольких стандартных ассоциативных видов. После вызова команды на экране появится стандартный диалог выбора файла для открытия. Выберите деталь для создания видов и откройте файл. В окне чертежа появится фантом изображения в виде габаритных прямоугольников видов. Система предлагает по умолчанию три основных вида: спереди, сверху и слева.** 

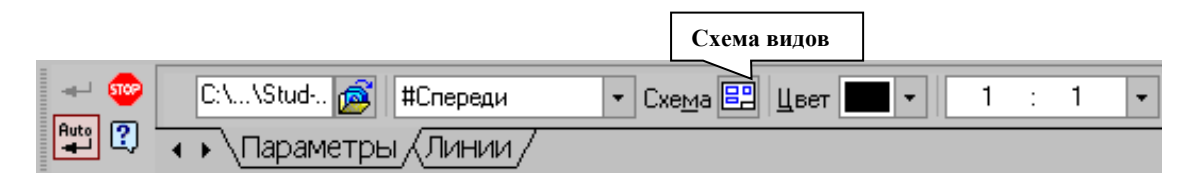

**Рис.23** Панель свойств **команды А**ссоциативные виды

**Чтобы изменить набор стандартных видов выбранной модели, используется** 

**переключатель** Схема видов **на** Панели свойств **(рис.23). Он позволяет изменить набор стандартных видов выбранной модели с помощью окна. Выберите необходимые виды (рис.24). Чтобы выбрать или отказаться от какого-либо вида, следует щелкнуть по изображению этого вида в окне.**

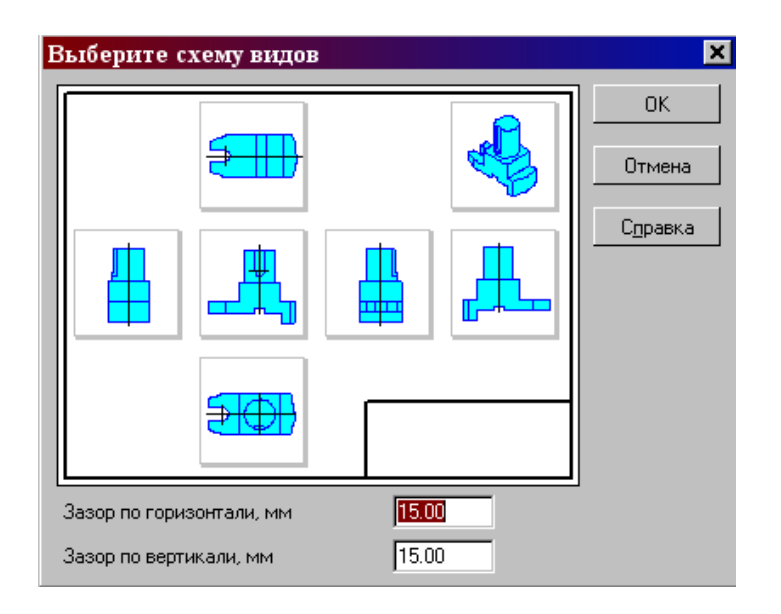

**Рис.24 Окно для выбора стандартных видов**

**Проекционные виды чертежа, созданные с помощью команды** Стандартные виды**, находятся в проекционной связи со своим главным видом. Наличие проекционных связей между видами ограничивает их взаимное перемещение. При необходимости связь можно отключить - это дает возможность произвольного размещения видов в чертеже.**

**Для того чтобы** отключить проекционную связь вида, **следует:**

**1. Выделите вид, щелкнув левой кнопкой по габаритной рамке вокруг вида. Признаком выделения вида является наличие вокруг него подсвеченной габаритной рамки.**

**2. Поместите курсор внутрь рамки, нажмите правую кнопку мыши для вызова контекстного меню (рис.25).**

**3. Вызовите из контекстного меню вида команду** Параметры вида **(рис.26). Отключите кнопку** Проекционная связь**.**

**Возможно отключение проекционной связи с помощью одноименной кнопки на панели** Параметры вида **(рис.26)**

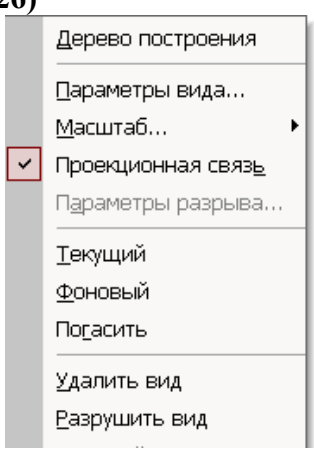

**Рис.25 Контекстное меню вида**

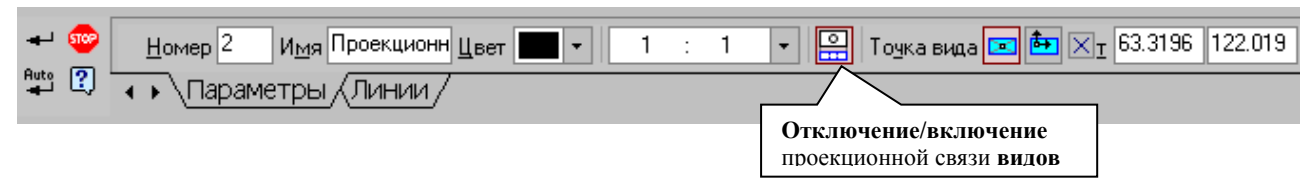

**Рис.26 Панель** Параметры вида

**Все виды связаны с моделью: изменения в модели приводят к изменению изображения в ассоциативном виде. При открытии чертежа, содержащего ассоциативные виды детали, система проверяет соответствие формы и размеров детали изображению, имеющемуся в видах. Если это соответствие нарушено, то виды, требующие перестроения, будут отображаться в чертеже перечеркнутыми. Появляется диалог с запросом:** "Изменена модель, отображаемая в чертеже. Перестроить чертеж?". **Вы можете немедленно перестроить чертеж, нажав кнопку** Да **диалога. Изображение детали будет перерисовано в соответствии с ее текущей конфигурацией. Нажав кнопку** Нет, **можно отложить перестроение. Диалог исчезнет. Вы можете перестроить** 

**чертеж в любой момент работы с ним, для этого нажмите кнопку** Перестроить **на панели** Вид **(рис.5).**

**При построении видов изобразим** невидимый контур **отверстия, используя переключатель, управляющий отрисовкой невидимого контура и расположенный на панели** Линии **(рис.27).**

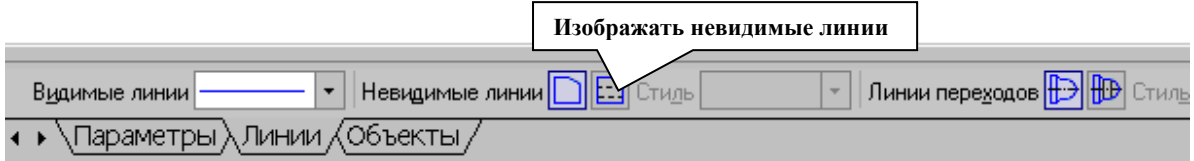

Рис.27 Панель **Линии**

На готовом чертеже нанести размеры, фигуру сечения заштриховать, заполнить основную надпись. Пример выполненной графической работы изображен на рис.28.

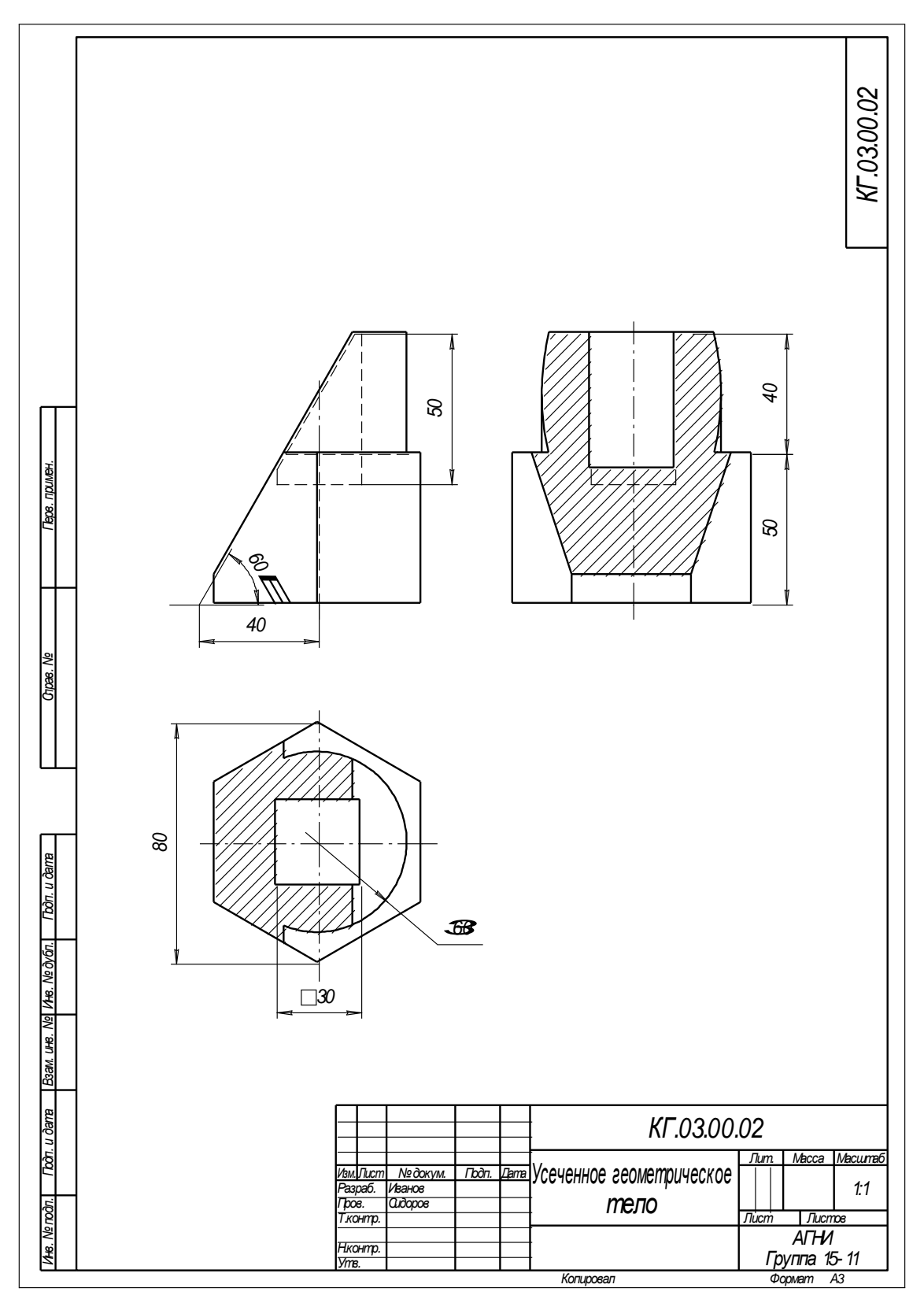

Рис. 28 Образец расчетно-графической работы

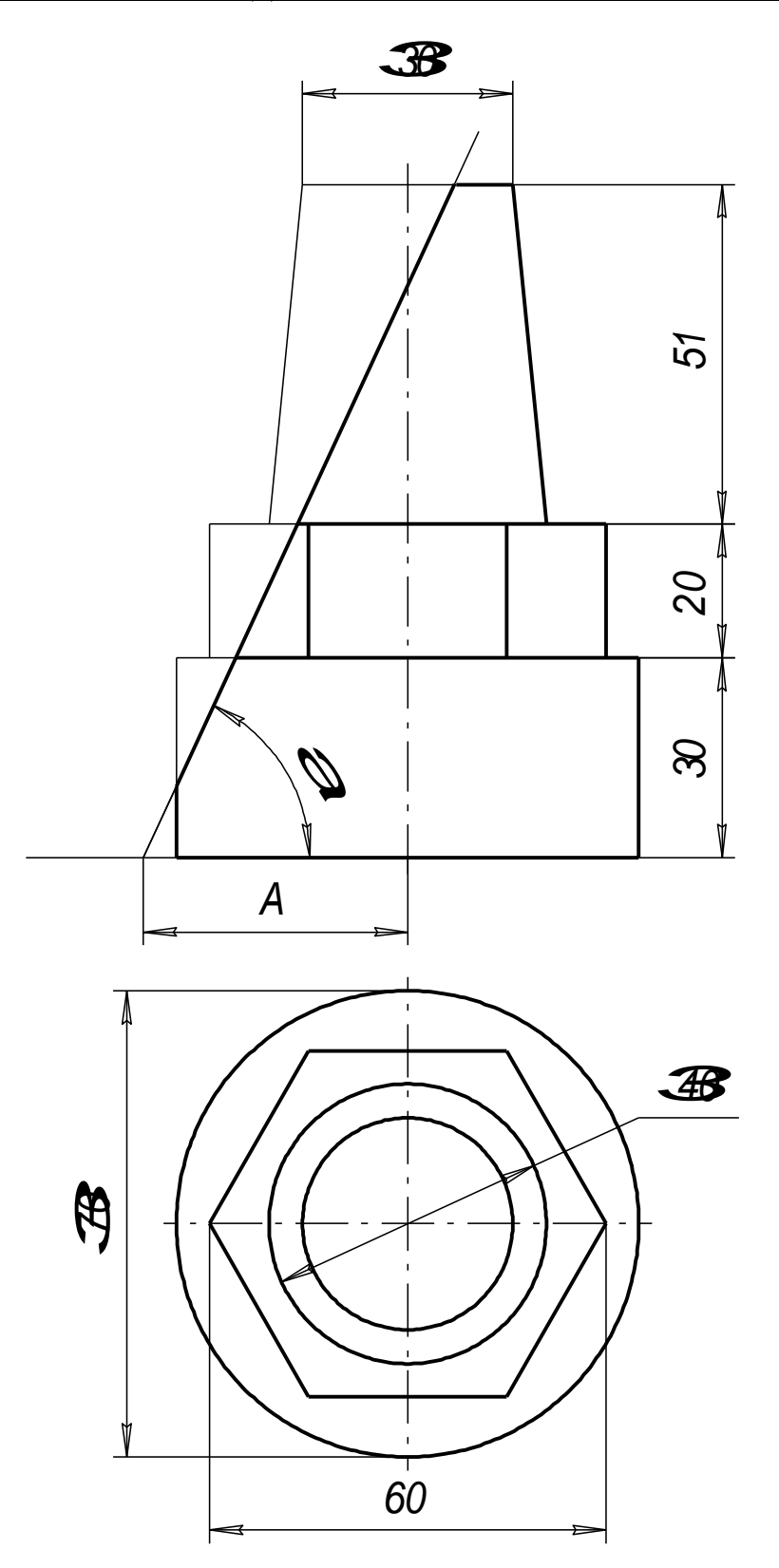

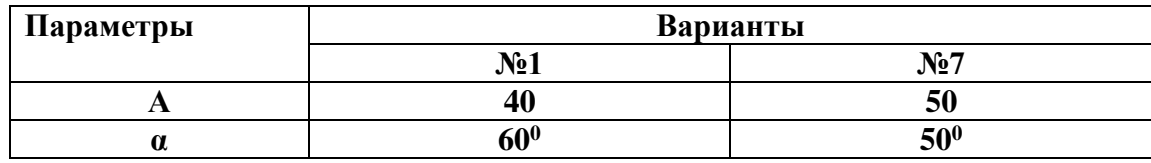

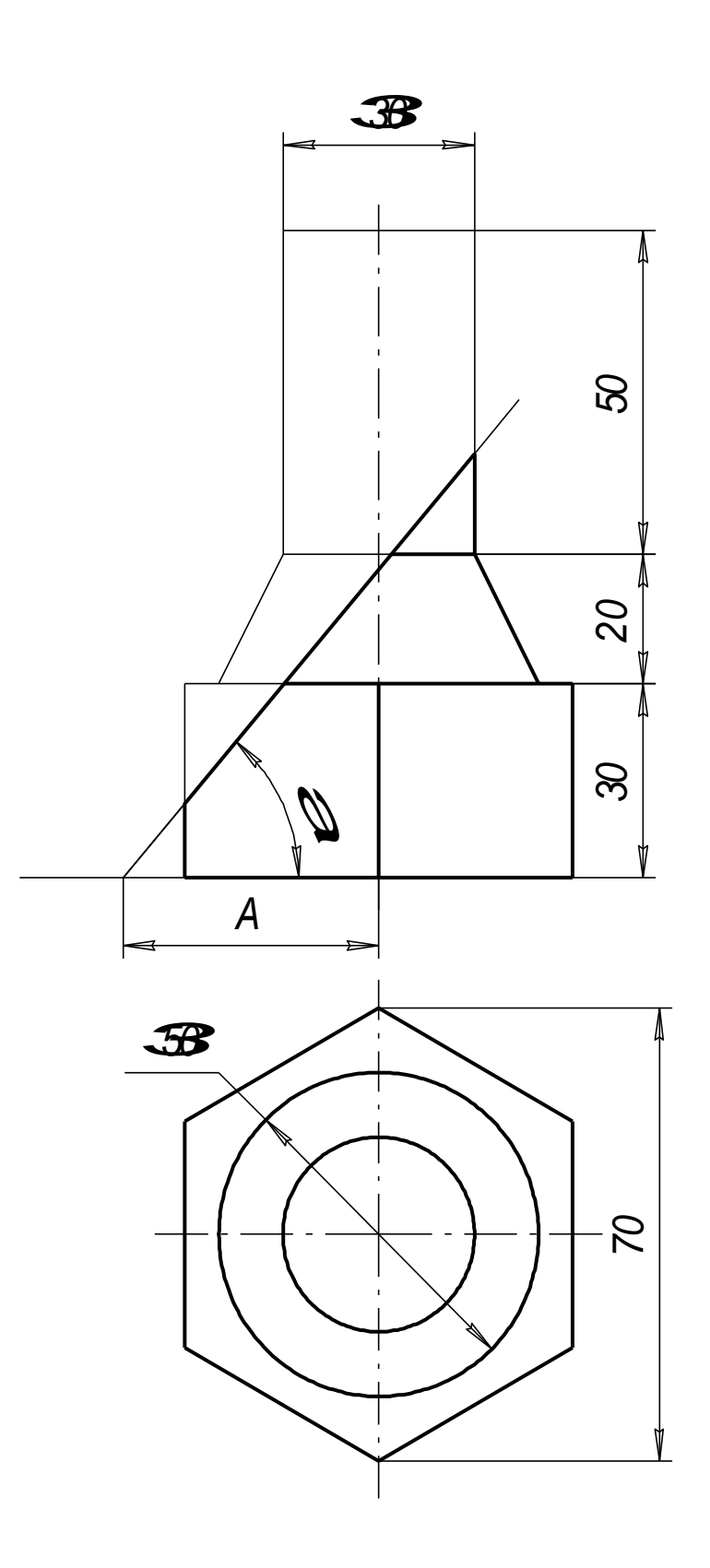

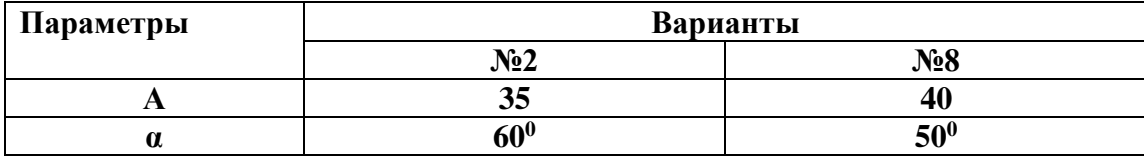

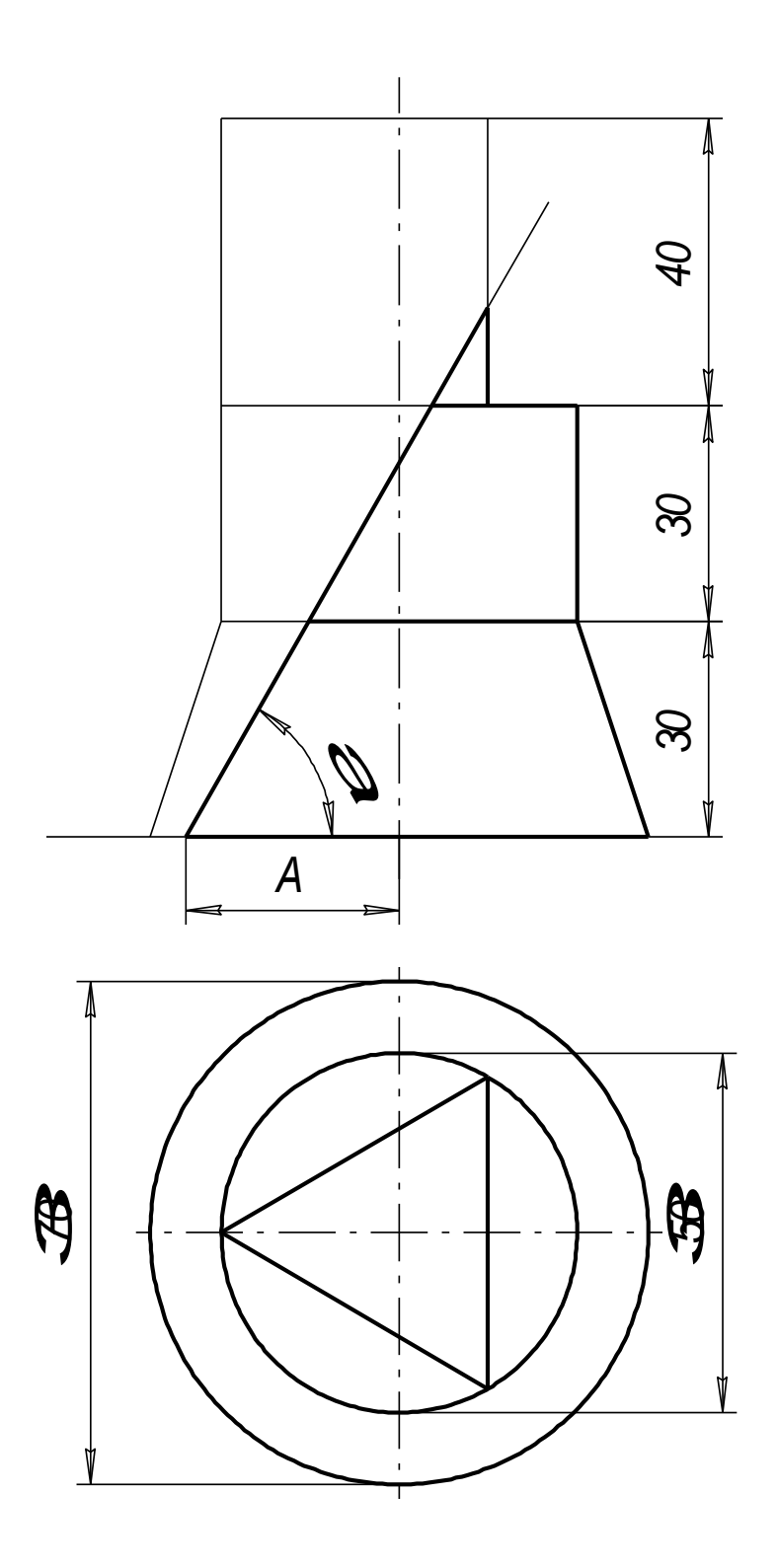

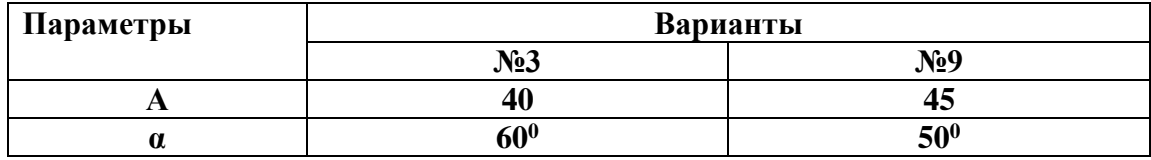

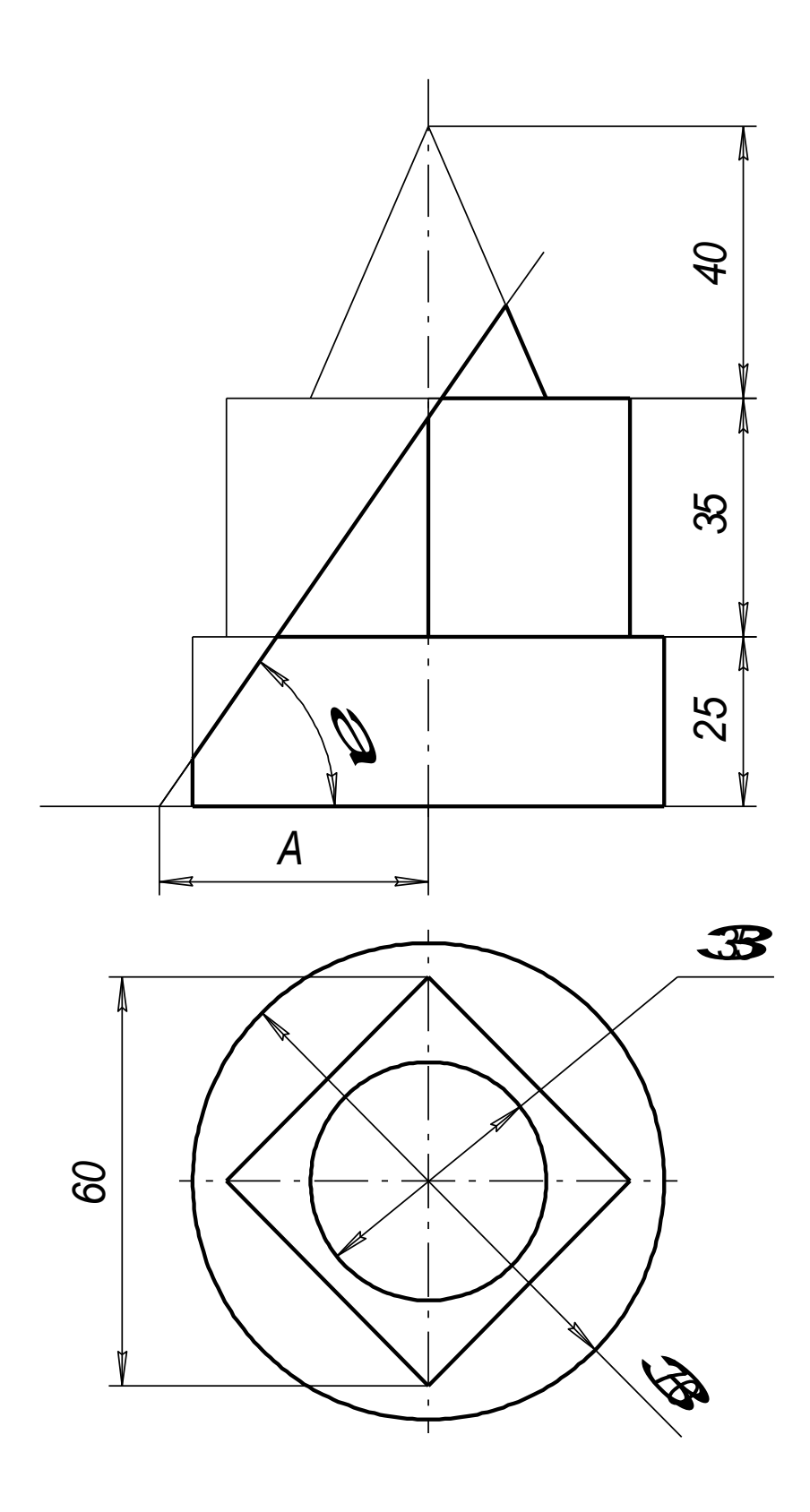

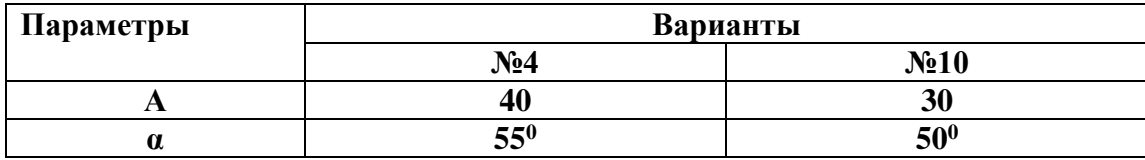

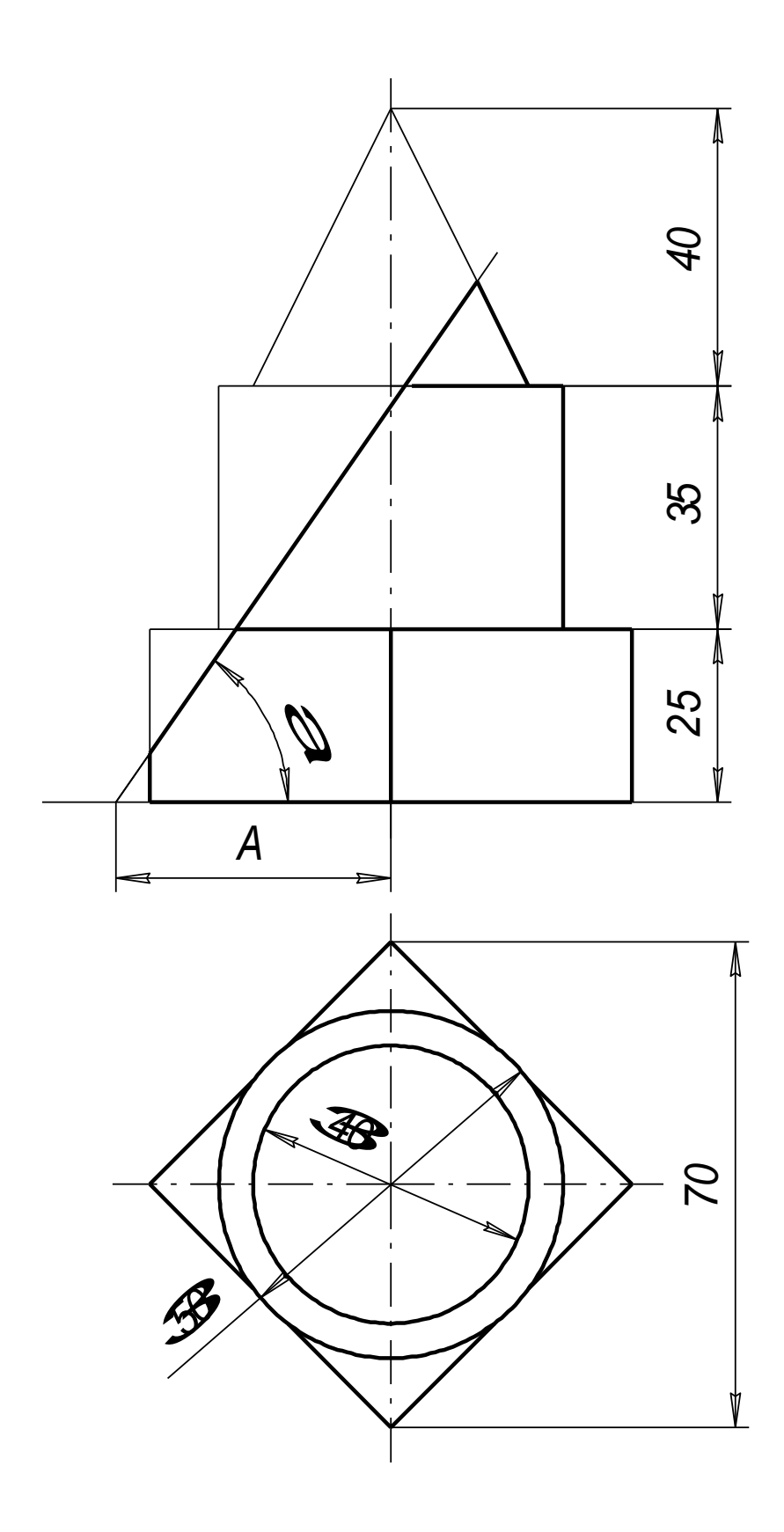

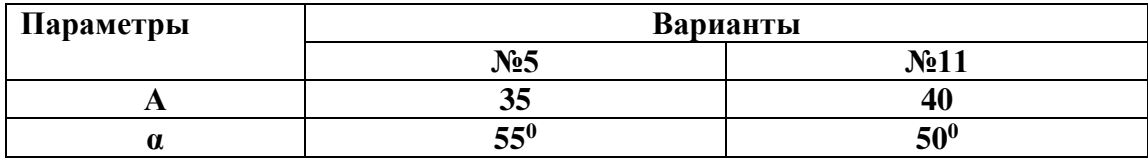

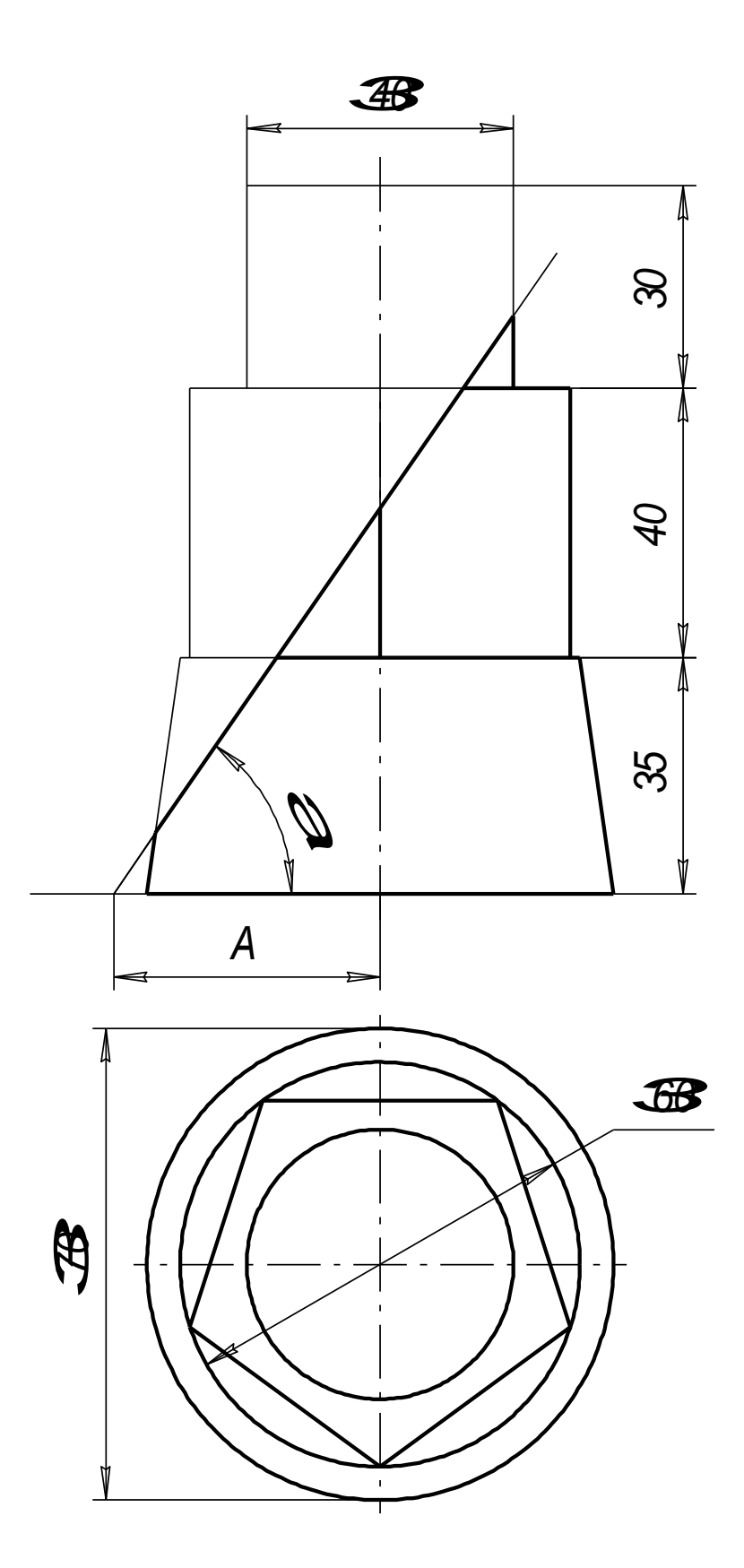

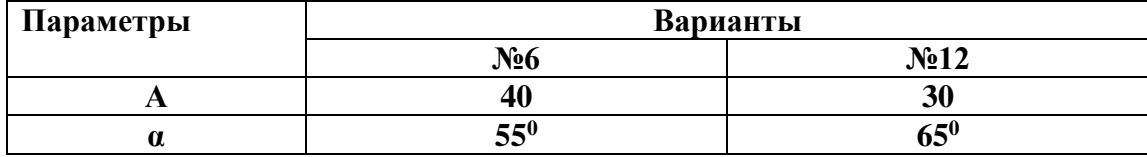

# <u>ИНДИВИДУАЛЬНЫЕ ВАРИАНТЫ ДОМАШНЕЙ РАСЧЕТНО-ГРАФИЧЕСКОЙ РАБОТЫ №2</u>

«УСЕЧЕННОЕ ГЕОМЕТРИЧЕСКОЕ ТЕЛО»

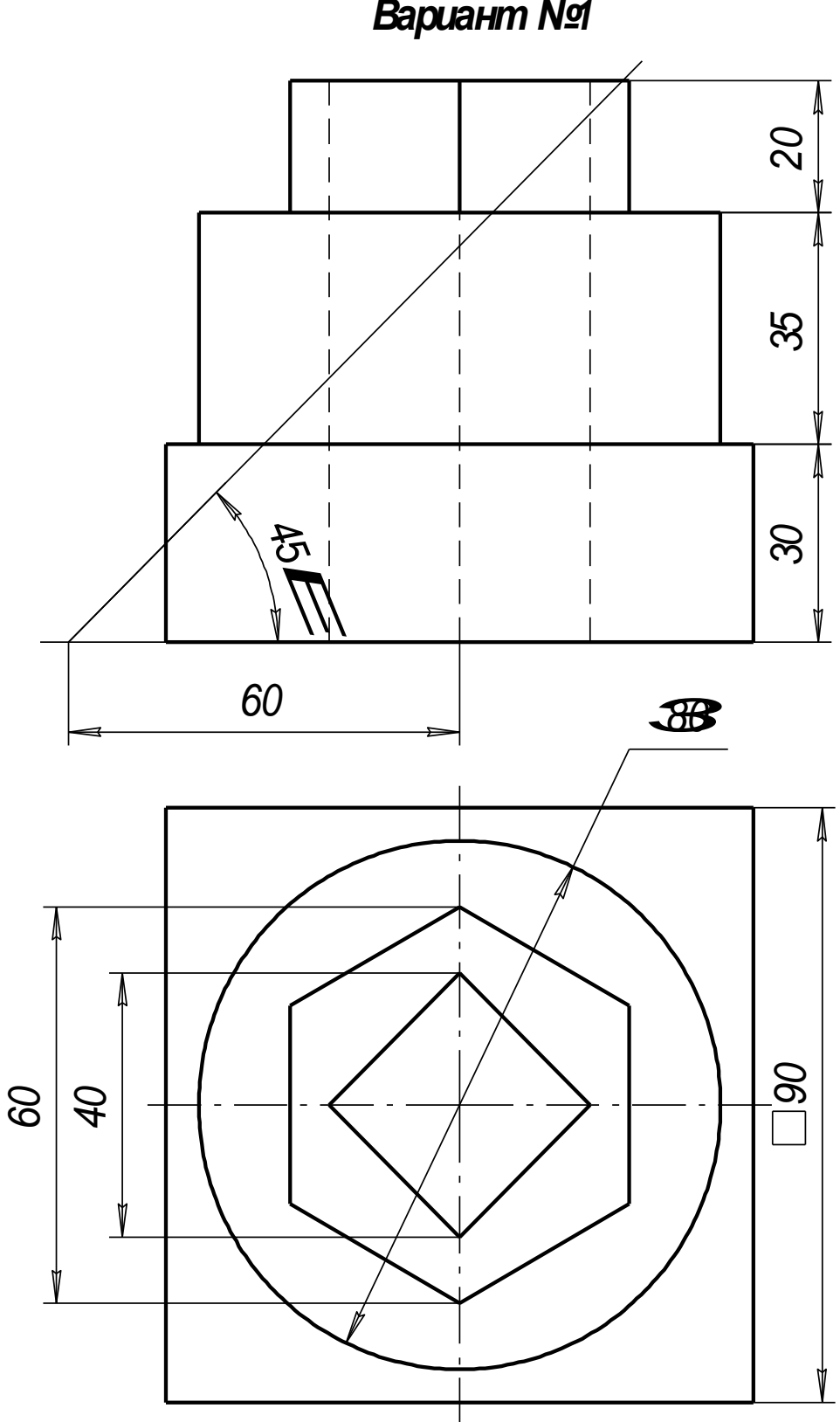

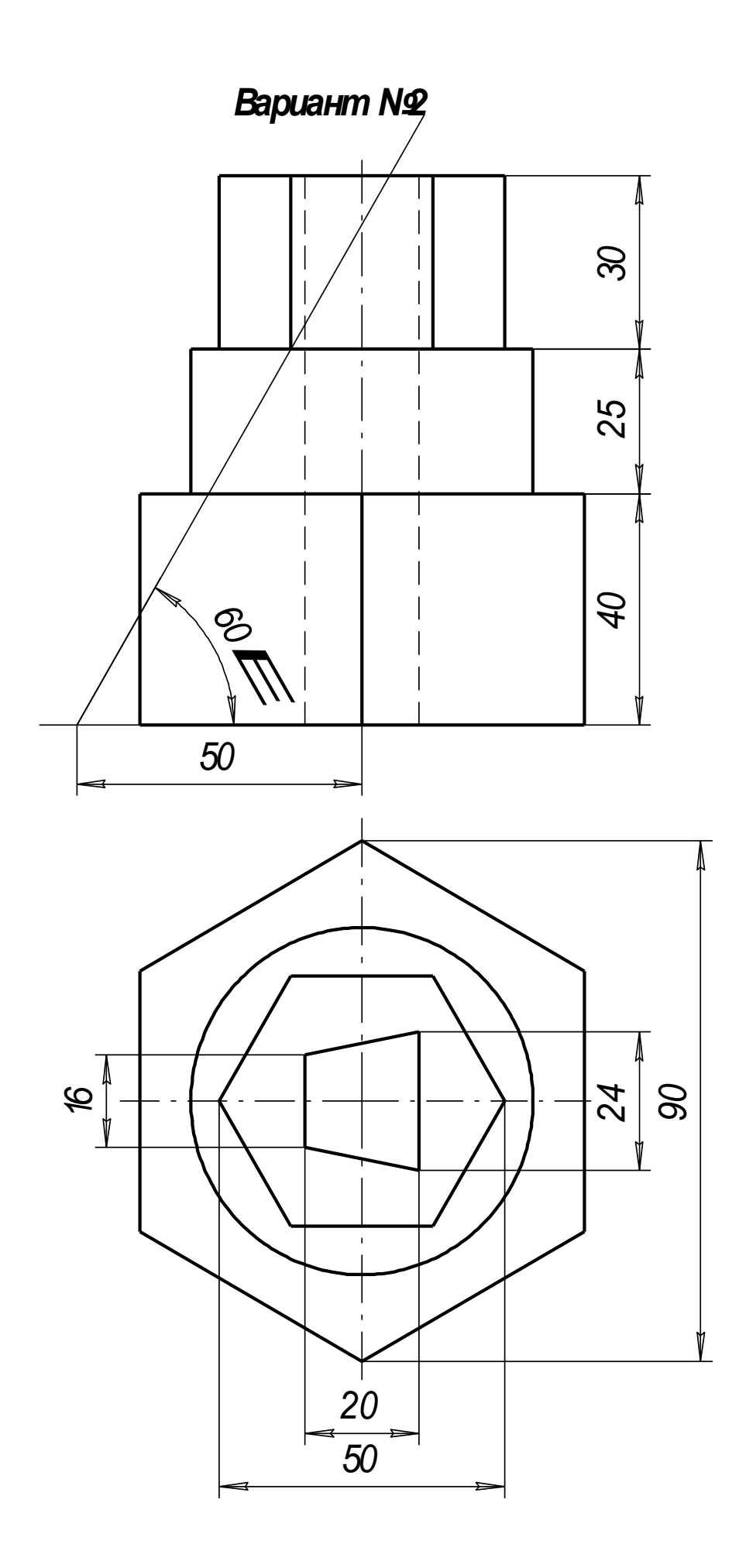

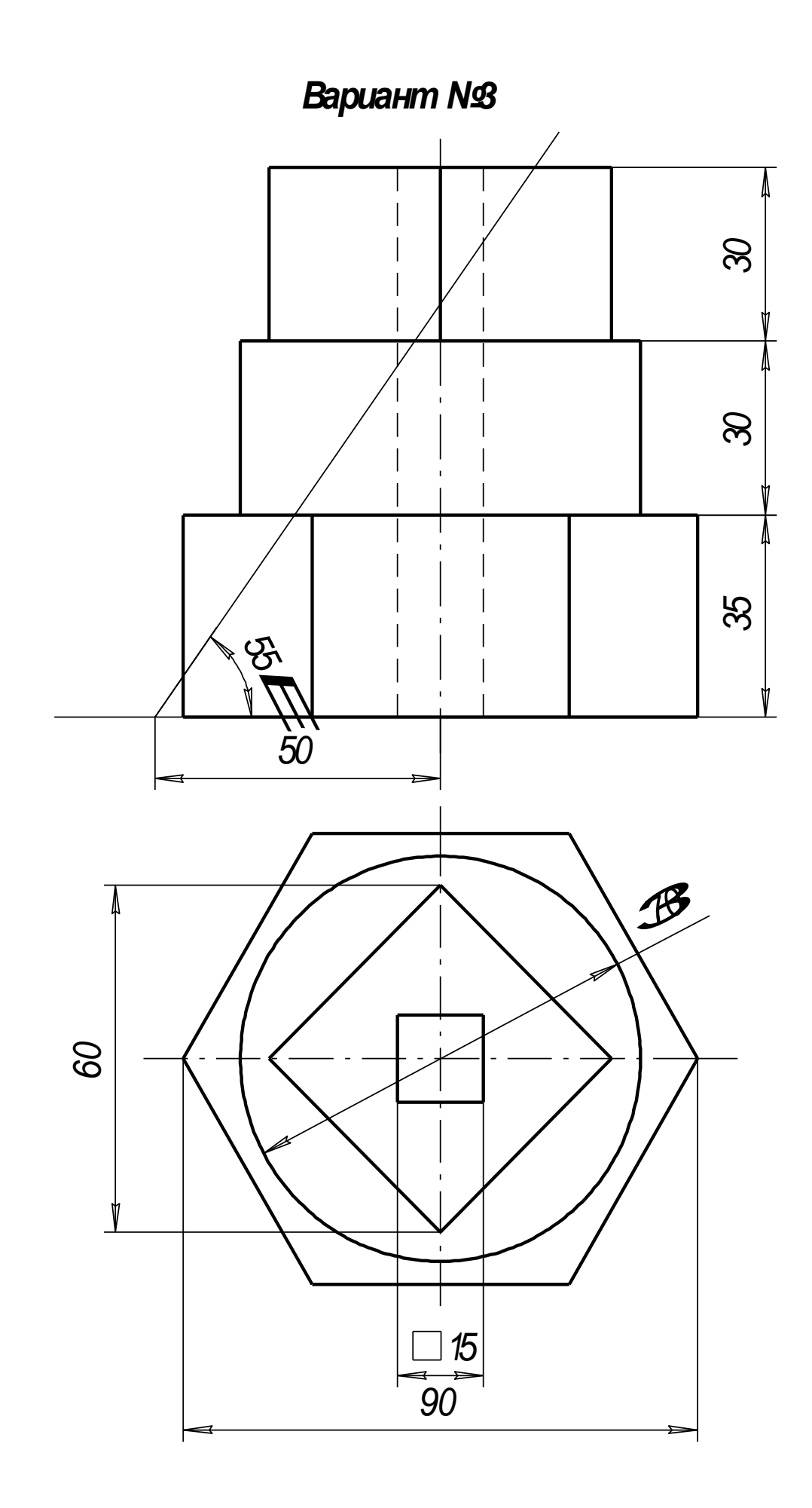

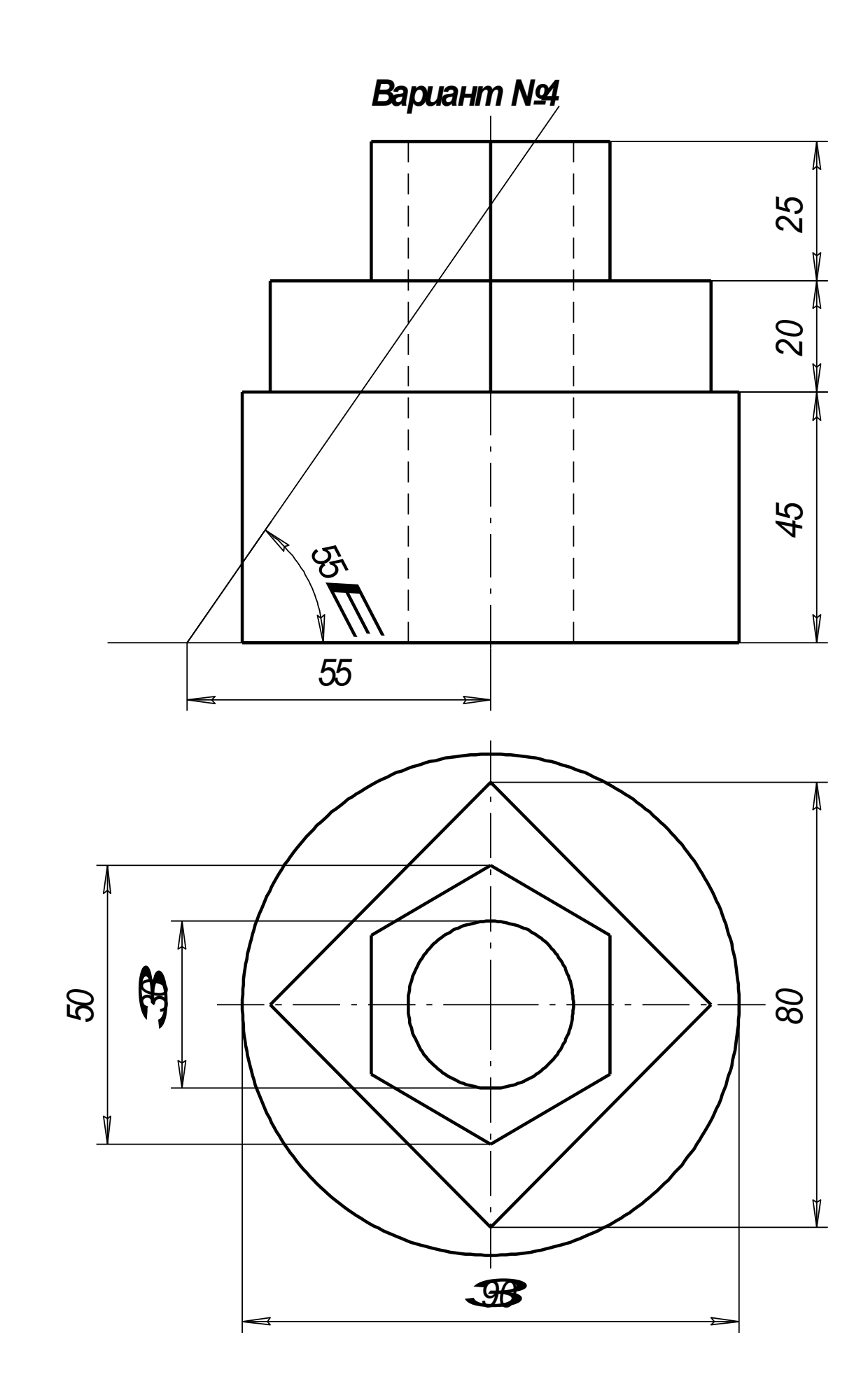

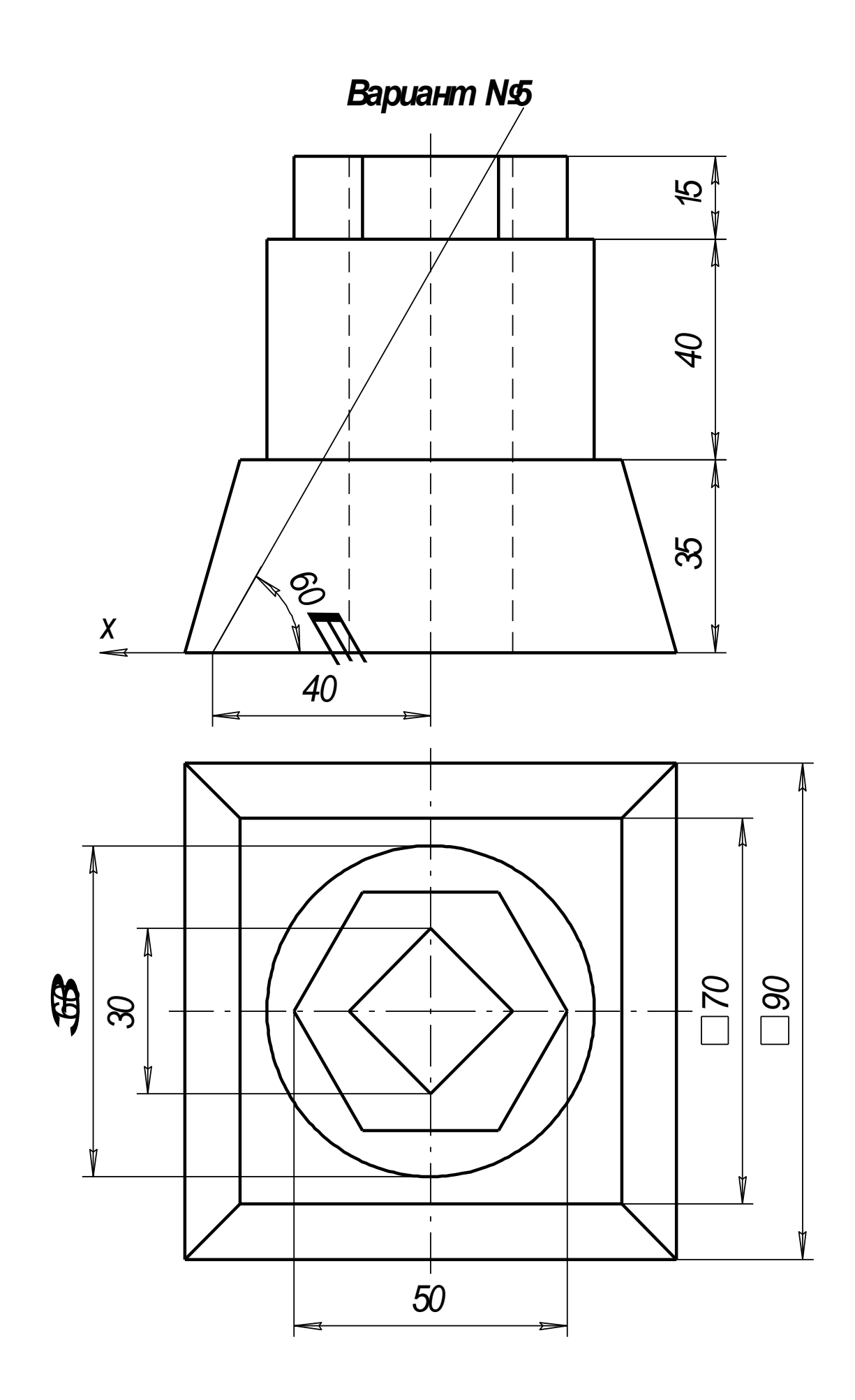

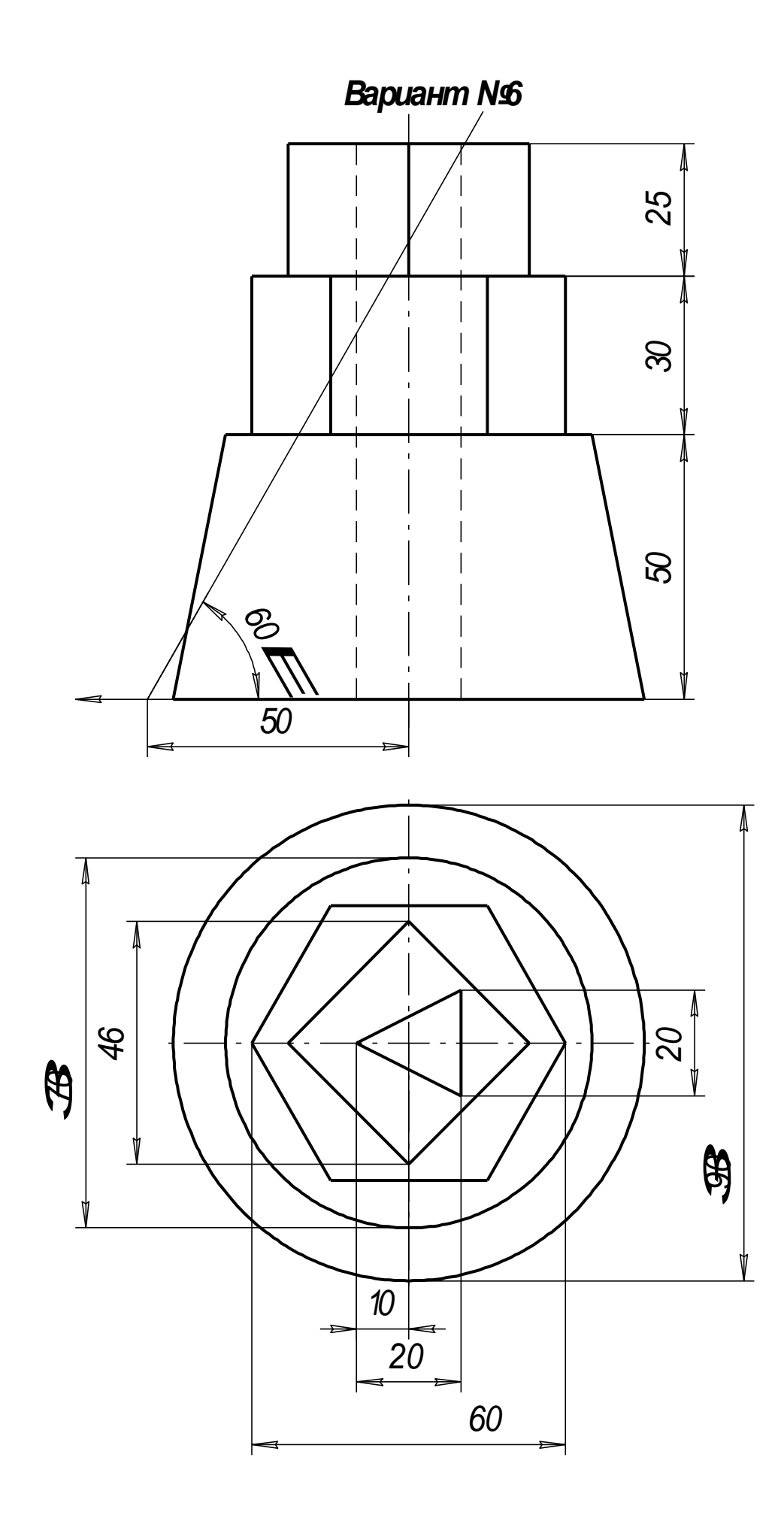

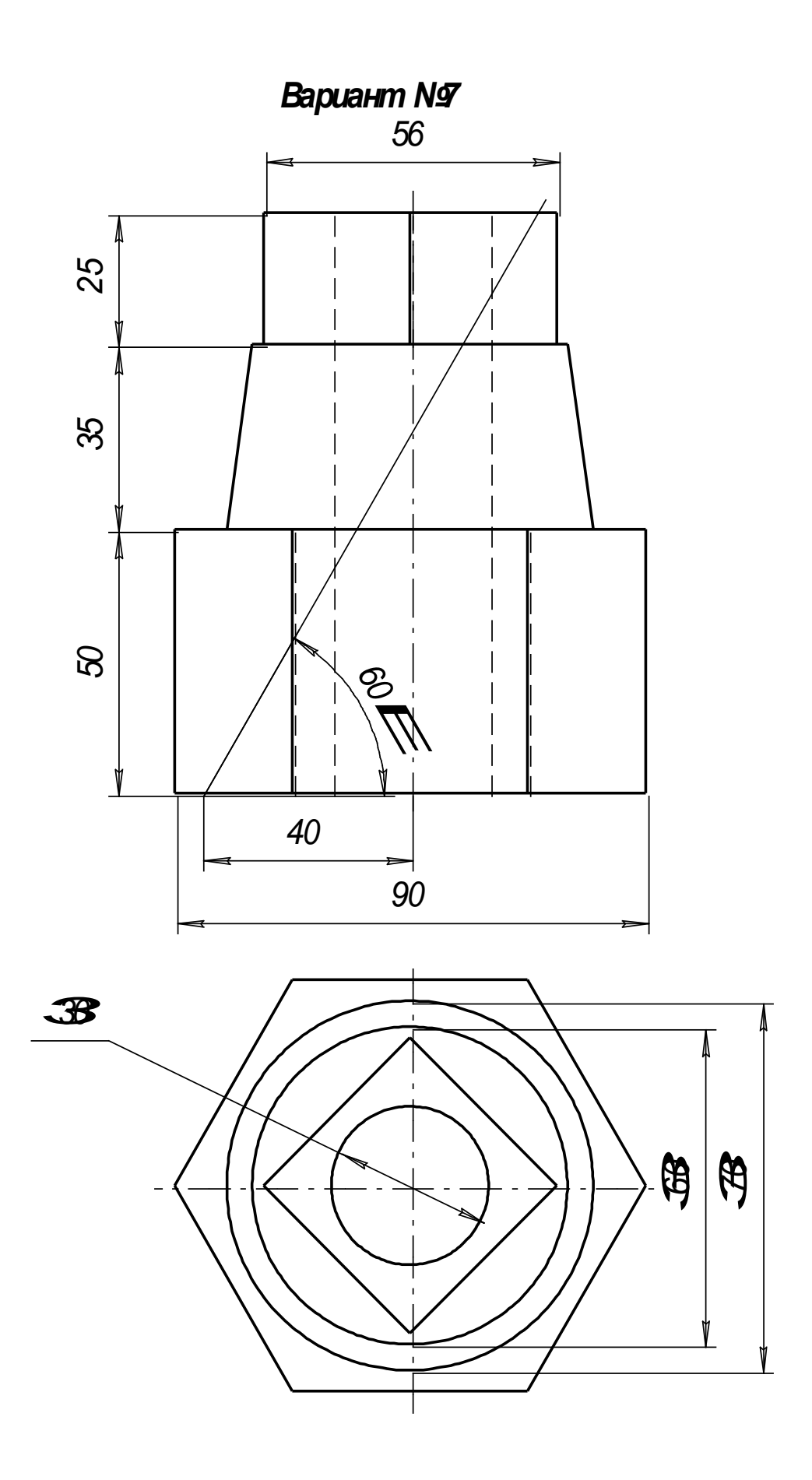

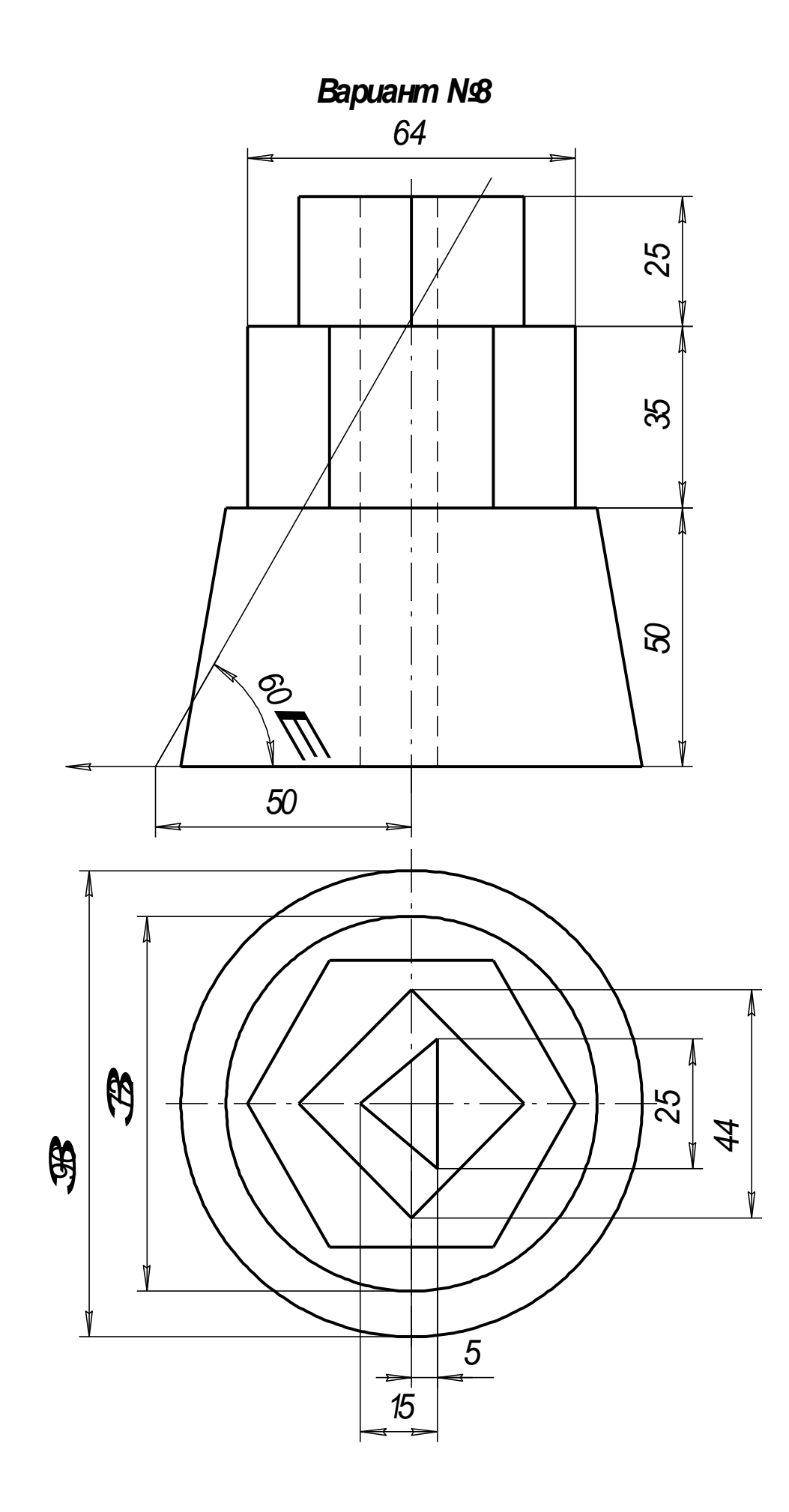

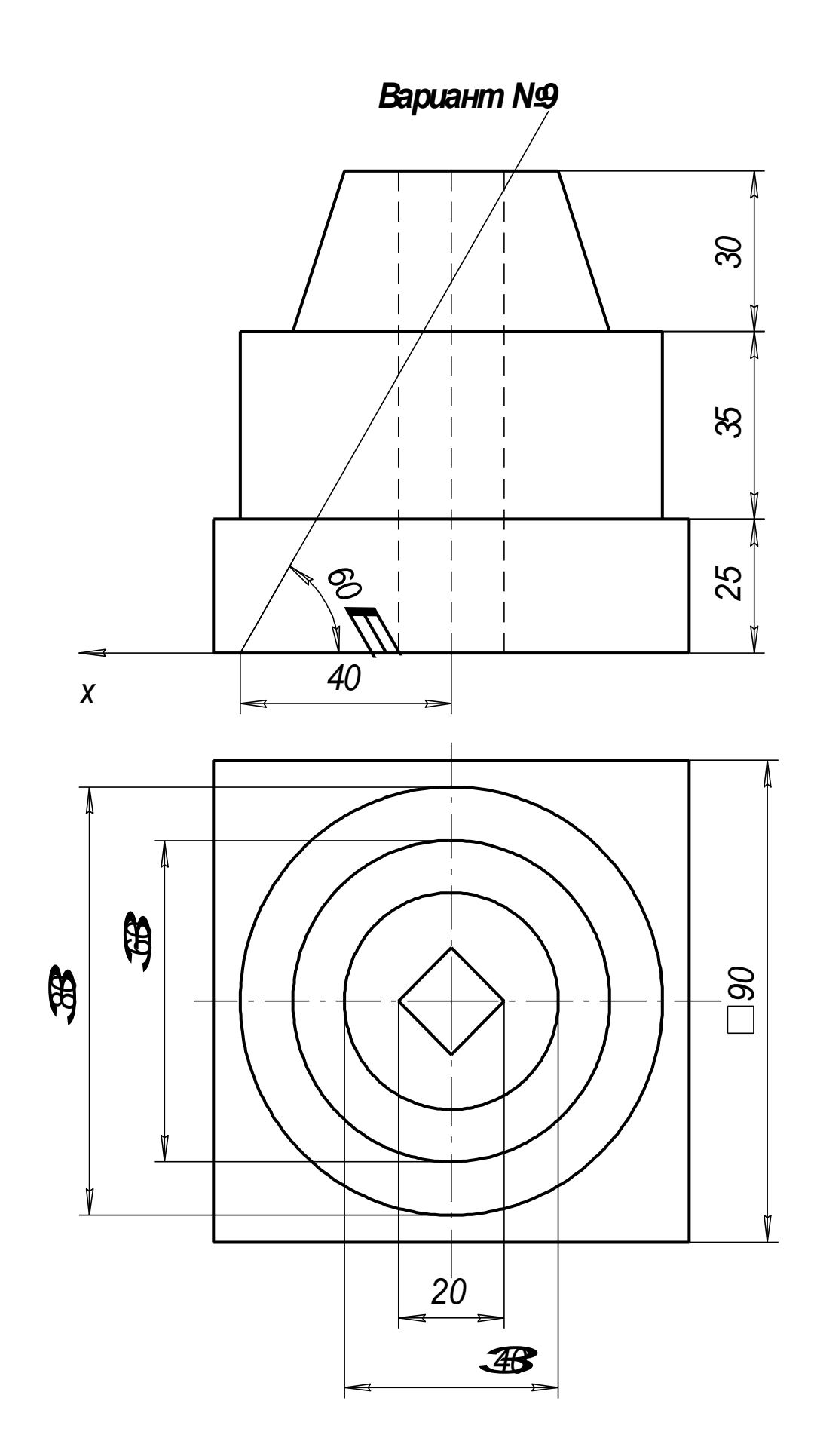

**Вариант Nº10** 

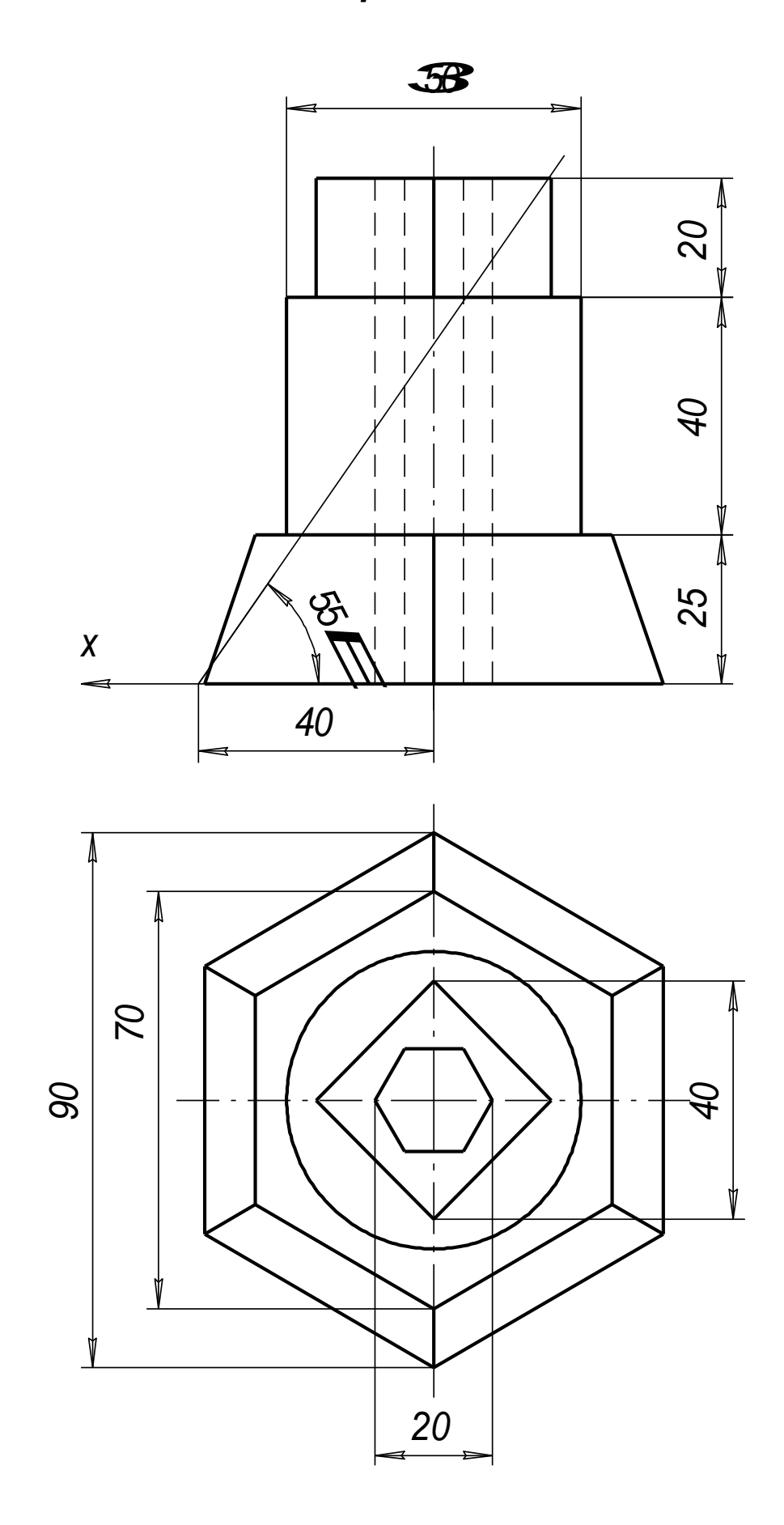

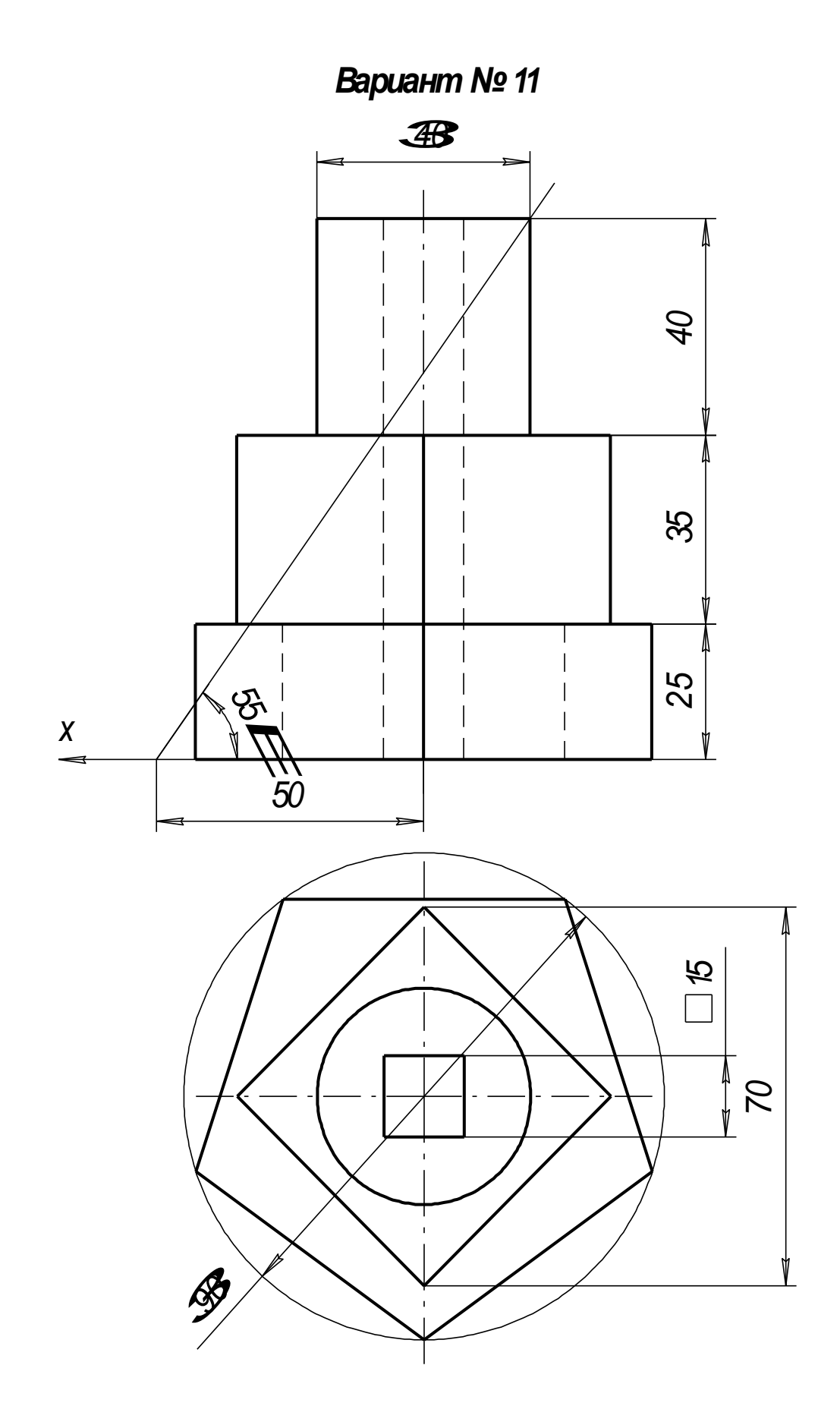

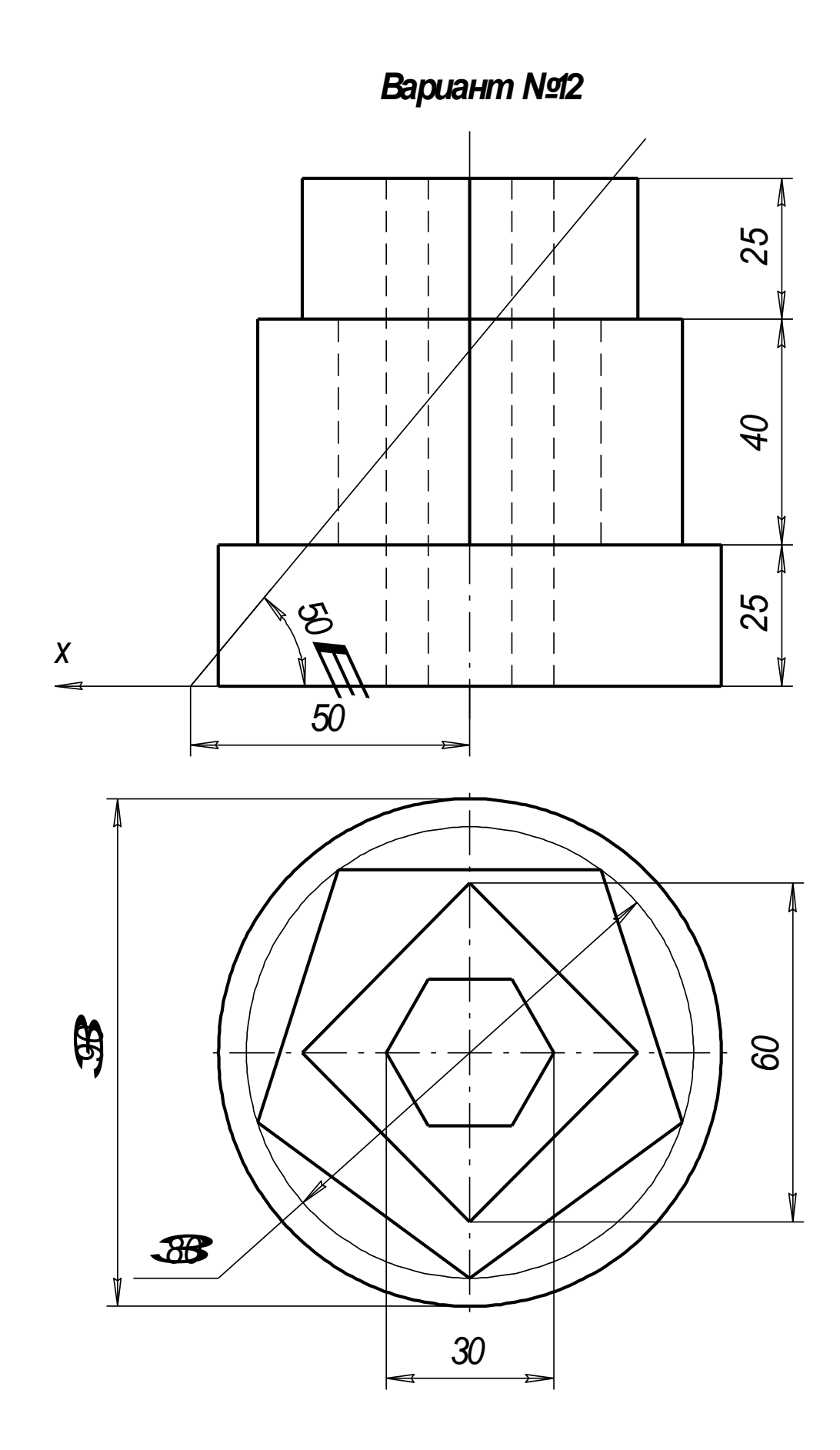

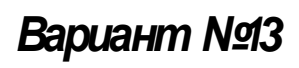

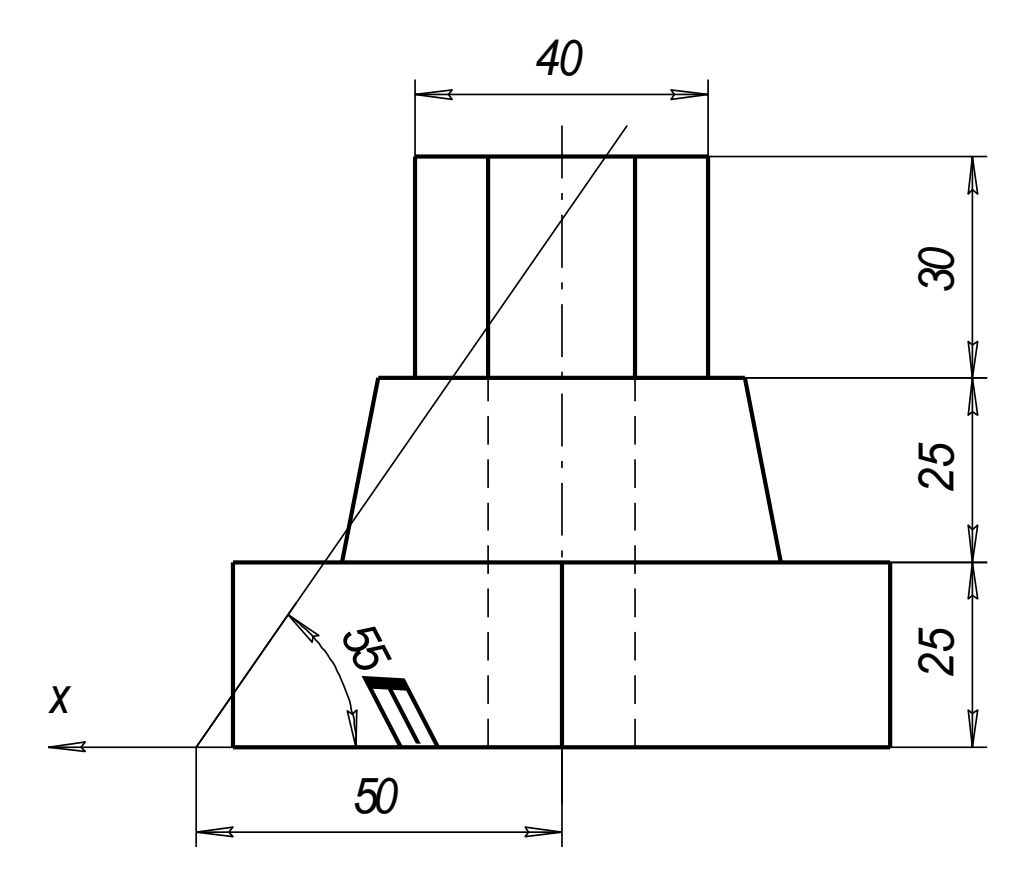

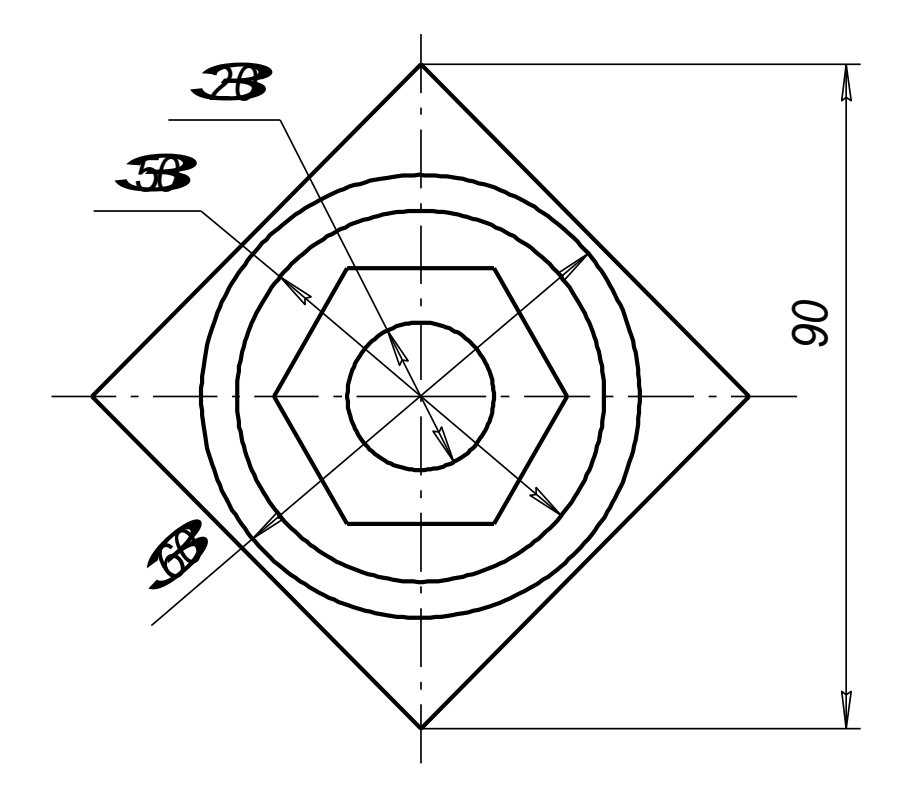

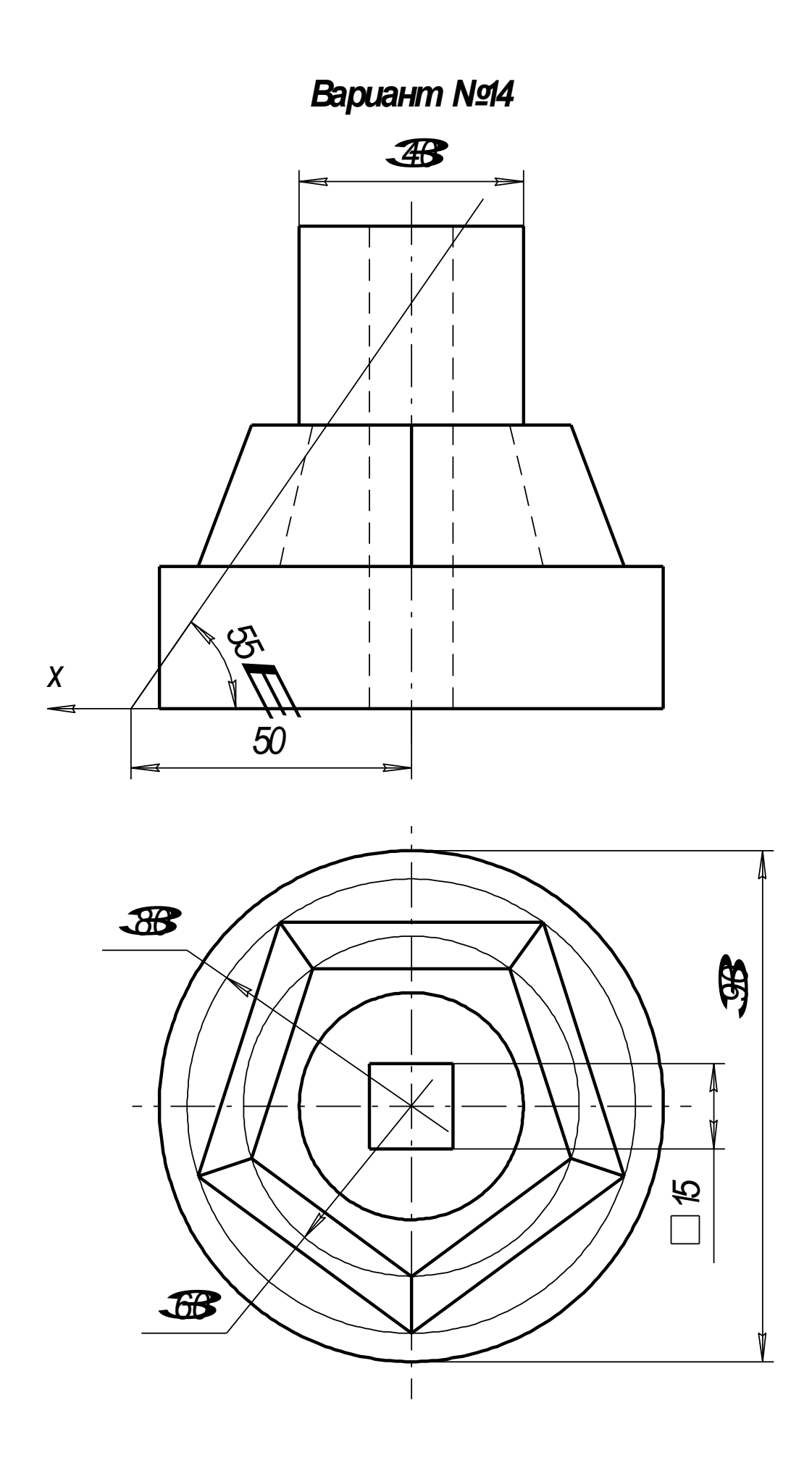

#### **Работа №2** ПОСТРОЕНИЕ ЧЕРТЕЖА ДЕТАЛИ

Задание на лабораторную работу:

- изучить приемы построения элементов твердотельных моделей;
- освоить приемы построения ассоциативных чертежей деталей с основными, местными видами и выносными элементами.

Графическое задание на лабораторную работу:

 На формате А3 построить три вида и аксонометрию детали, нанести размеры. Образец чертежа приведен на стр.6. Индивидуальные задания изображены на стр.7-13.

#### **Особенности построения твердотельных моделей деталей**

Любую деталь можно представить как совокупность различных геометрических тел, приемы построения твердотельных моделей рассмотрены в лабораторной работе №1.

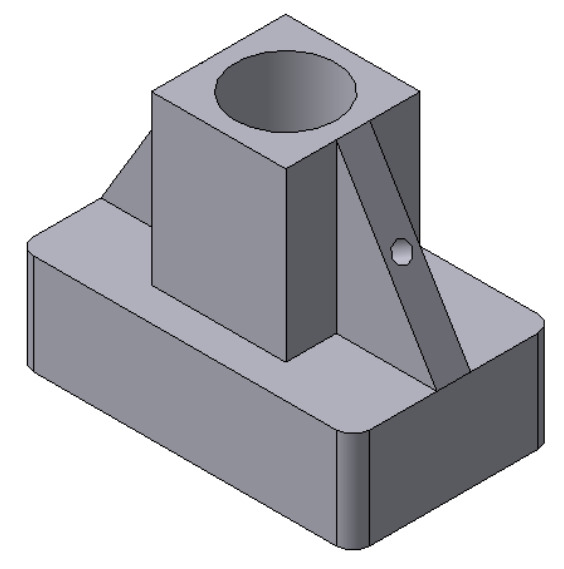

Рис.1 Твердотельная модель детали «Опора»

В качестве примера рассмотрим последовательность построения модели детали «Опора», изображенной на рис.1. Построение твердотельной модели детали начинают с построения основания, к которому затем последовательно приклеивают или вырезают из него различные элементы.

1. Выберем плоскость проекций, на которой будет вычерчен эскиз основания детали.

Для детали «Опора» выберем горизонтальную плоскость ZX и ориентацию Сверху.

На горизонтальной плоскости вычертим эскиз основания – прямоугольник по центру с высотой 60 мм и шириной 100 мм (рис.2), который выдавим на 30мм (рис.3). Любая операция (выдавливания, приклеивания, вырезания и т.д.) завершается нажатием на кноп-

 $\kappa$   $\blacksquare$  Создать объект.

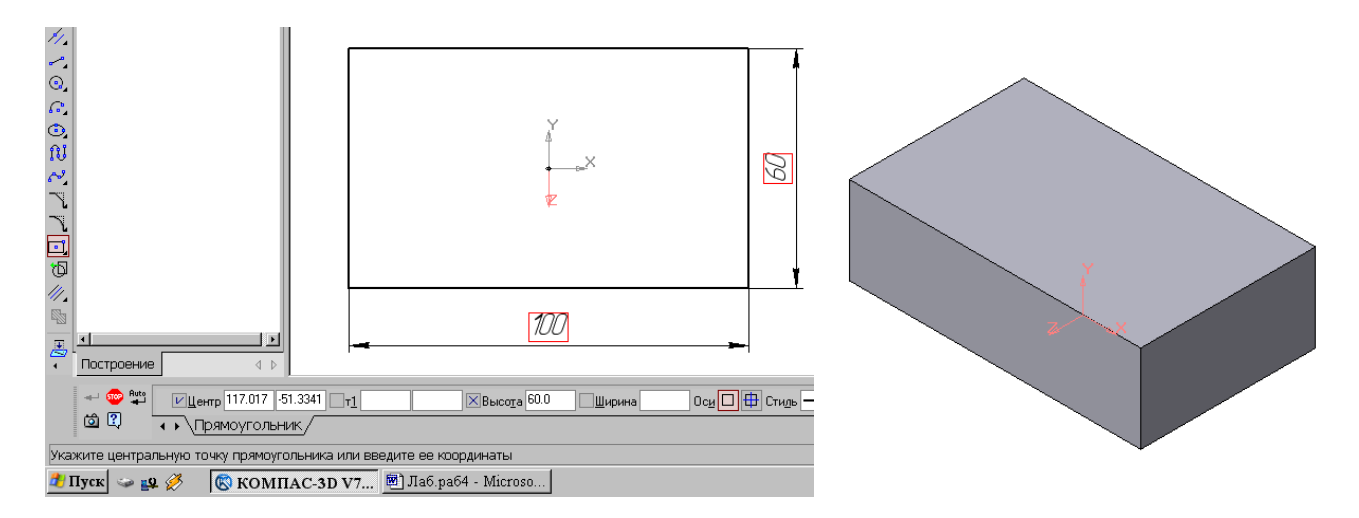

Рис.2 Эскиз основания детали «Опора» Рис.3 Модель основания

2. Для построения верхнего элемента детали – прямоугольной четырехгранной призмы на верхней плоскости основания вычертим эскиз – квадрат со сторонами 40 мм (рис.4) и приклеим призму выдавливанием на 50мм (рис.5).

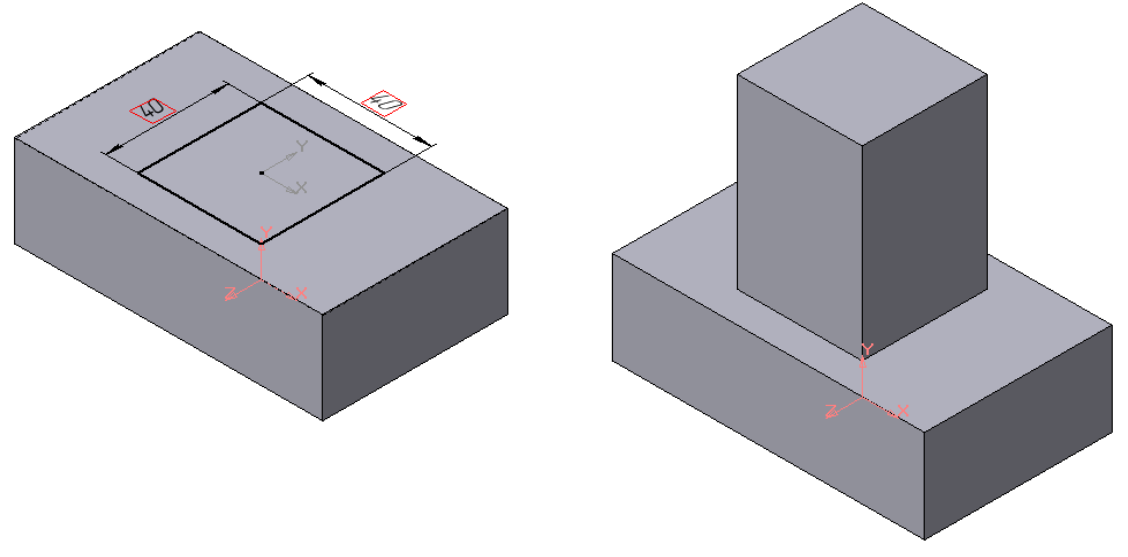

Рис.4 Эскиз призмы Рис.5 Операция приклеивания элемента

3. Для создания цилиндрического отверстия на верхней грани призмы вычертим эскиз отверстия – окружность радиусом 15 мм (рис.6) и вырежем отверстие выдавливанием на глубину 40 мм (рис.7).

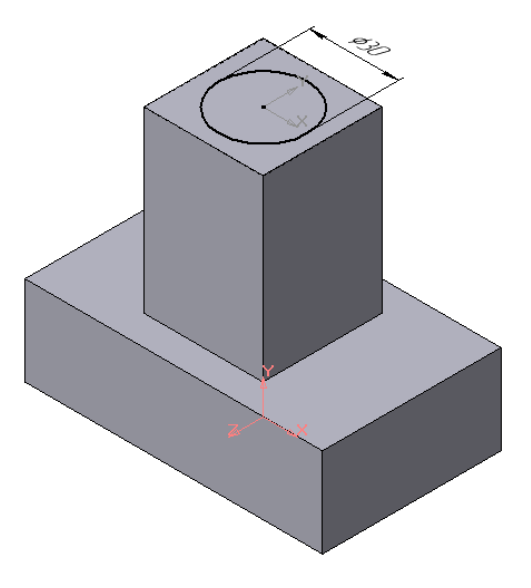

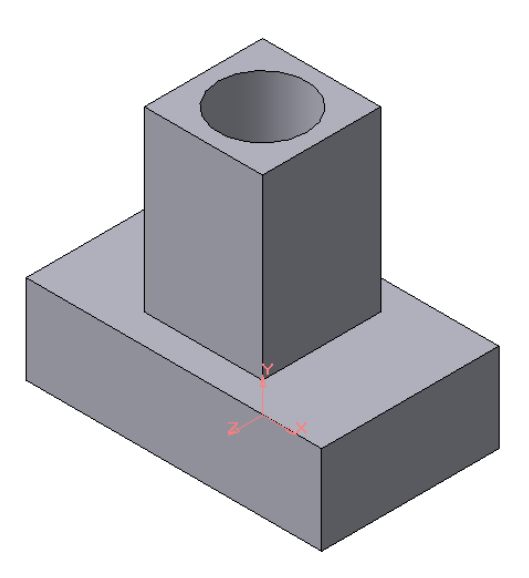

Рис.6 Эскиз отверстия Рис.7 Операция вырезания отверстия

4. Для построения ребер жесткости на фронтальной плоскости проекций построим эскиз (рис.8), для которого предварительно сделаем вспомогательными прямыми разметку. Эскиз обязательно следует вычерчивать отрезком (тип линии – основная), вспомогательные прямые служат только для предварительных построений.

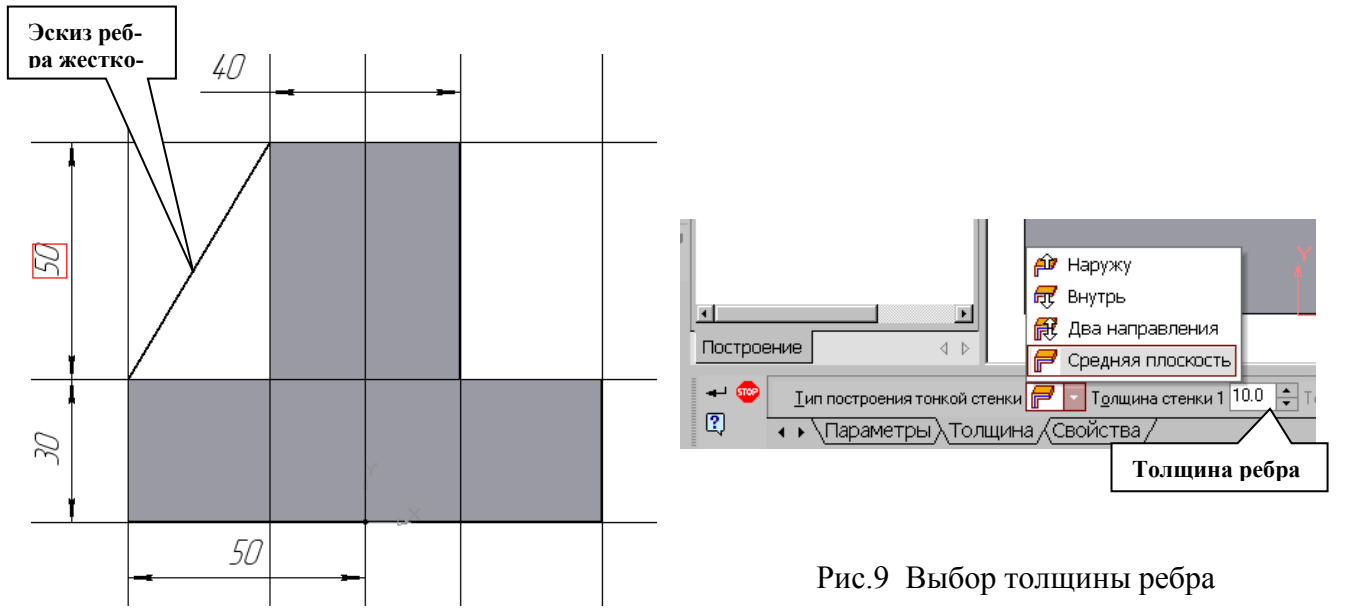

Рис.8 Построение эскиза ребра жесткости

5. Для построения ребер жесткости служит кнопка Ребро жесткости. На панели свойств команды (рис.9) закладка Толщина позволяет выбрать Толщину ребра жесткости. Закладка Параметры позволяет определить:

Положение ребра жесткости относительно плоскости эскиза (рис.10);

- переключатель В плоскости эскиза используется если необходимо построить ребро жесткости, средняя плоскость или одна из боковых граней которого должна располагаться в той же плоскости, что и его эскиз. Выберем этот переключатель.

毎 - переключатель Ортогонально плоскости эскиза означает, что ребро будет расположено перпендикулярно плоскости его эскиза.

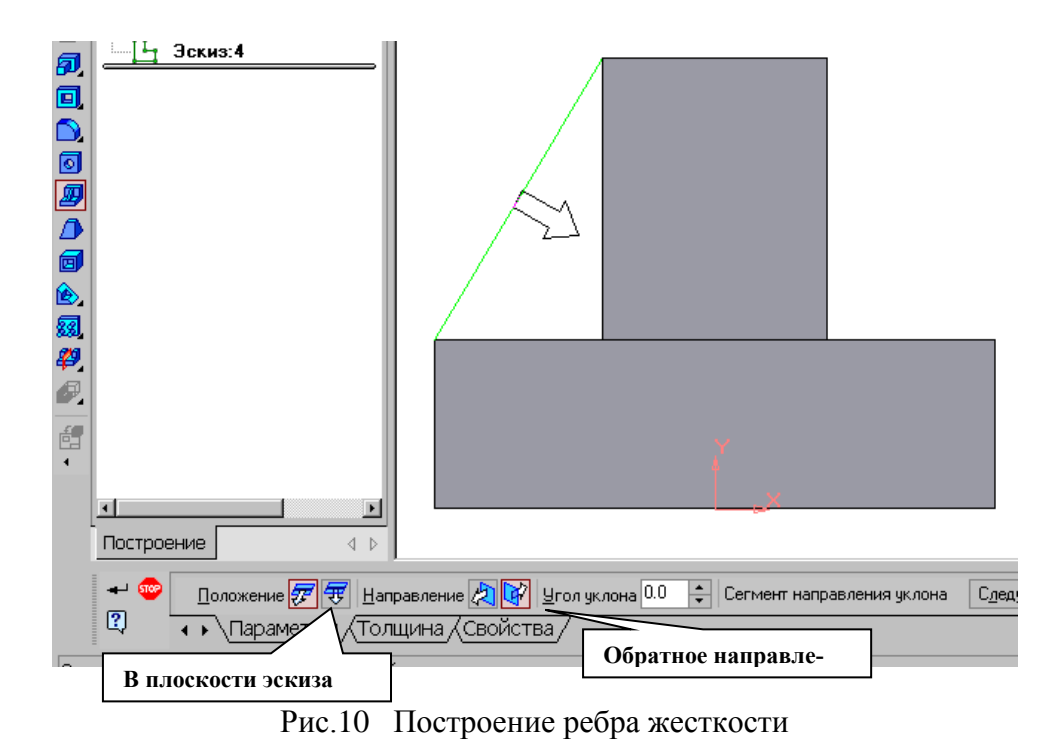

 Направление построения ребра жесткости определяется с помощью переключателя Направление (Прямое/Обратное). Выбираем Обратное направление.

На экране направление показывается фантомной стрелкой в окне модели. Для построения второго ребра жесткости все построения повторяем (рис.11).

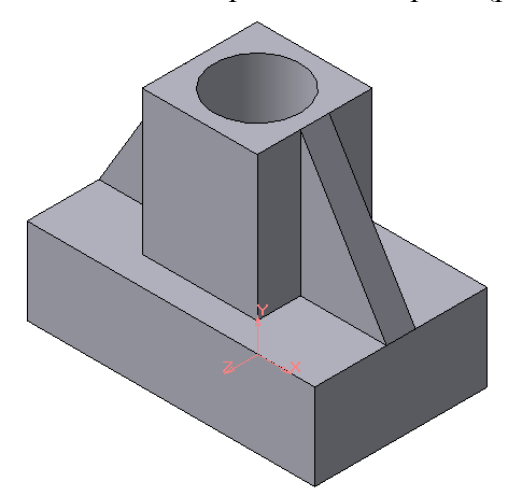

Рис.11 Деталь с построенными ребрами жесткости 6. Для того чтобы скруглить вертикальные углы основания детали, используем кнопку Скругление (рис.12), на панели свойств задаем радиус скругления 10 мм и

указываем курсором ребро основания. Затем нажимаем кнопку Создать объект.

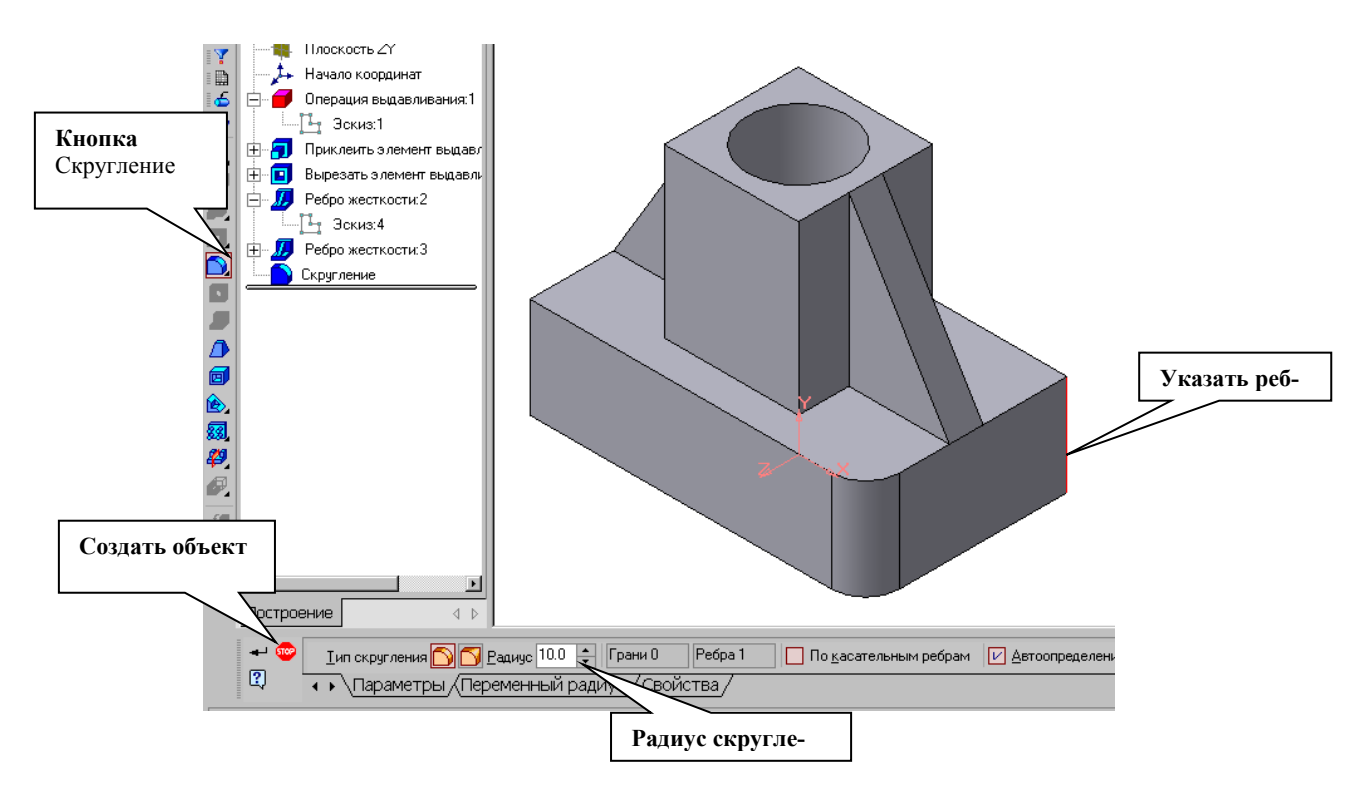

Рис.12 Построение скругления ребер

7. Для поочередного вырезания выдавливанием на глубину 15 мм двух отверстий, расположенных на ребрах жесткости, построим эскизы – окружности радиусом R3 мм. Указав наклонную плоскость, на которой будет вычерчиваться эскиз, выберем ориентацию – Нормально к … (рис.13).

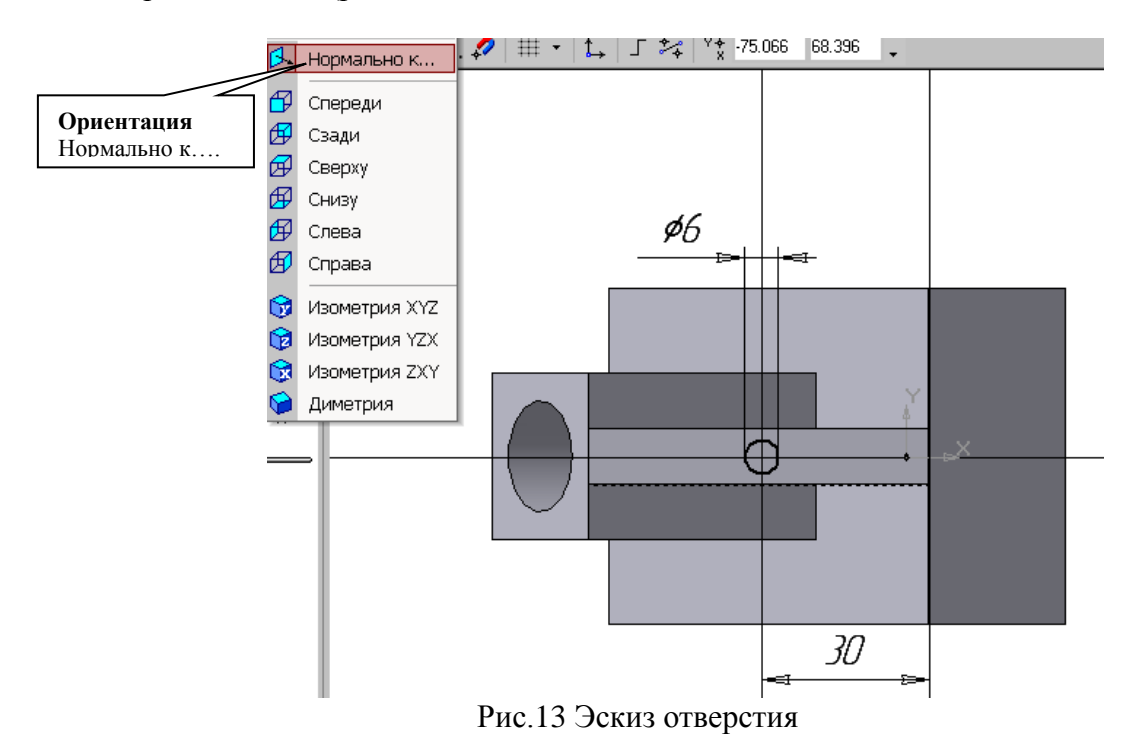

#### **Индивидуальные графические задания к лабораторной работе №2**

На чертеже формата А3 построить три вида и аксонометрию модели (образец изображен на рис.14). Невидимые контуры внутренних поверхностей изобразить штриховыми линиями. На чертеже нанести размеры, распечатать его и представить преподавателю для зачета.

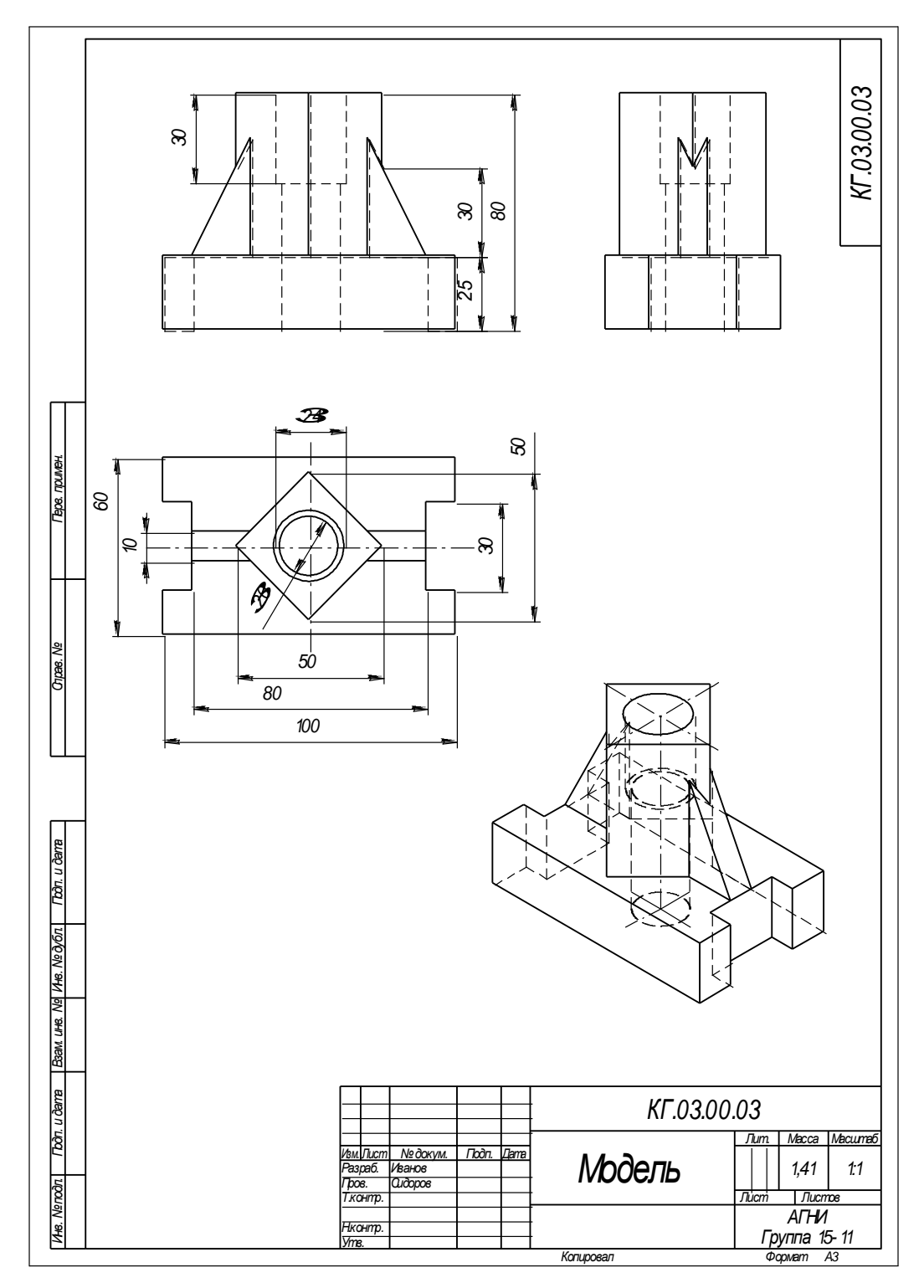

Рис.14 Образец расчетно-графической работы №2

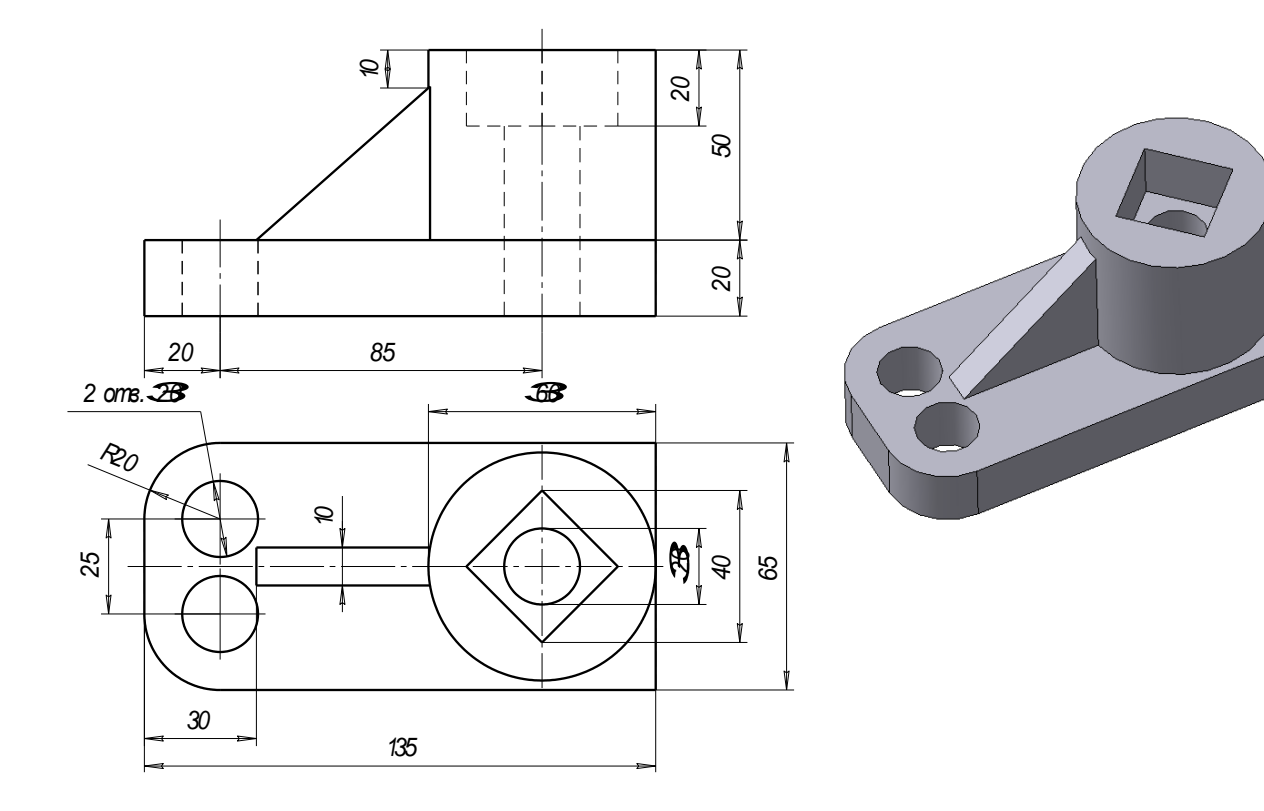

Вариант №2

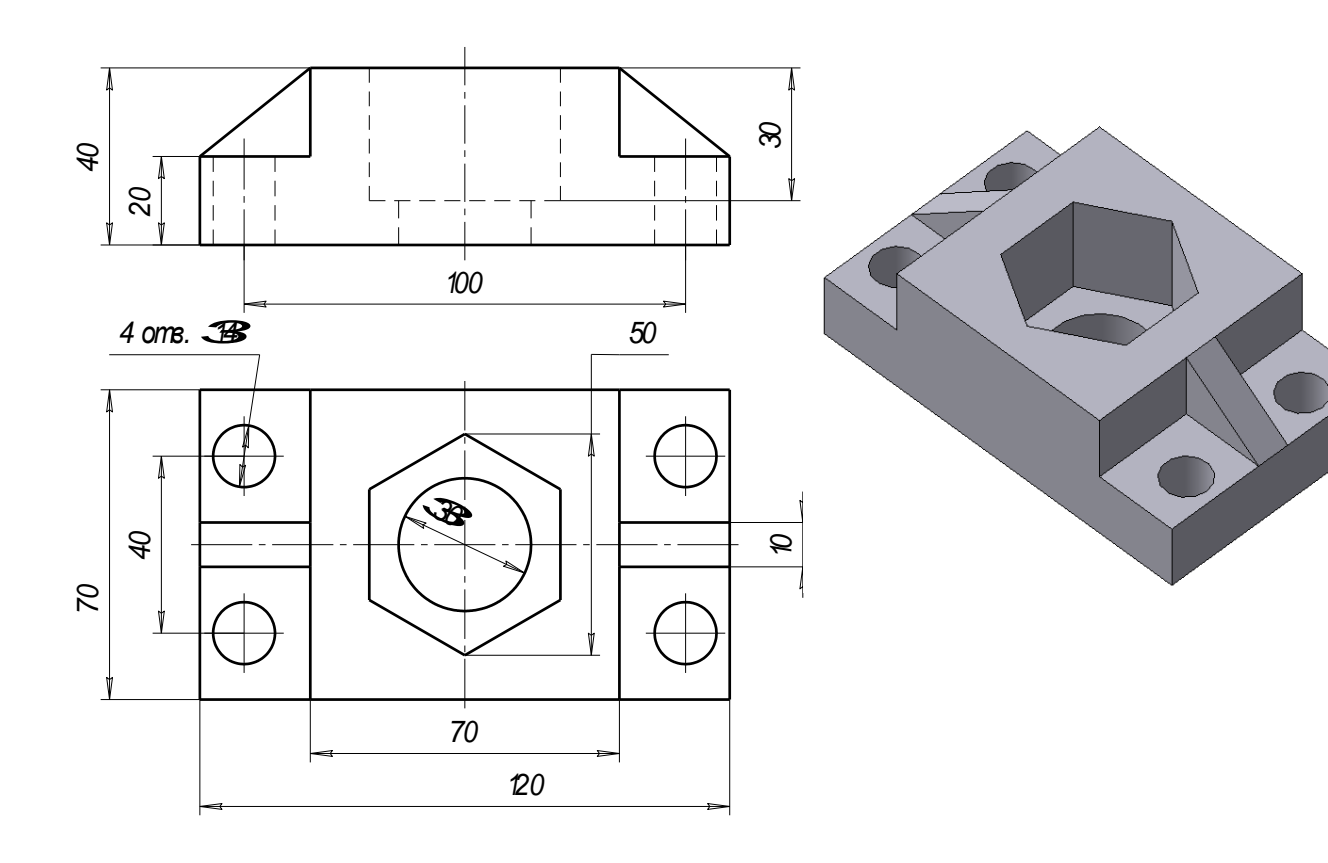

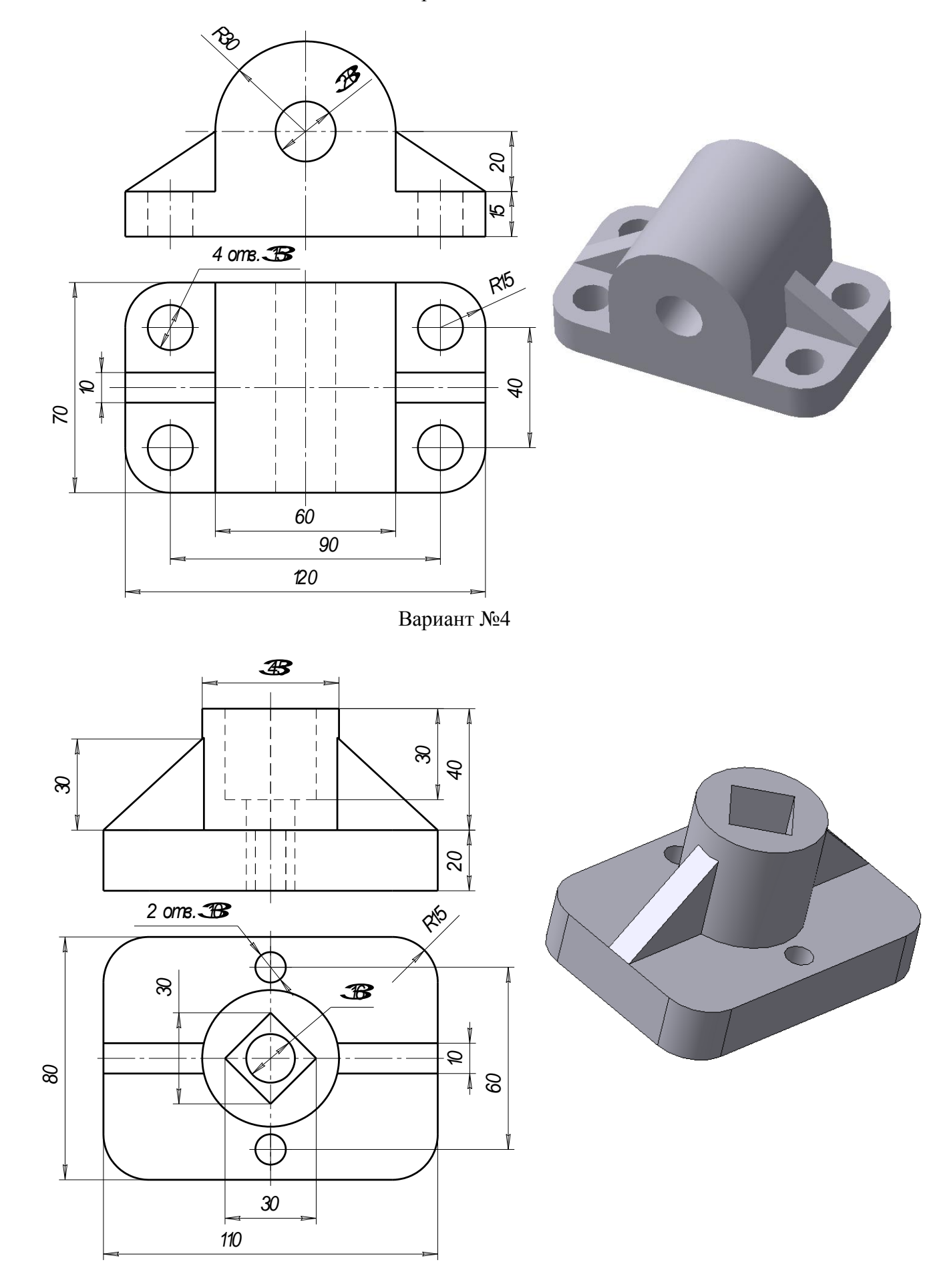

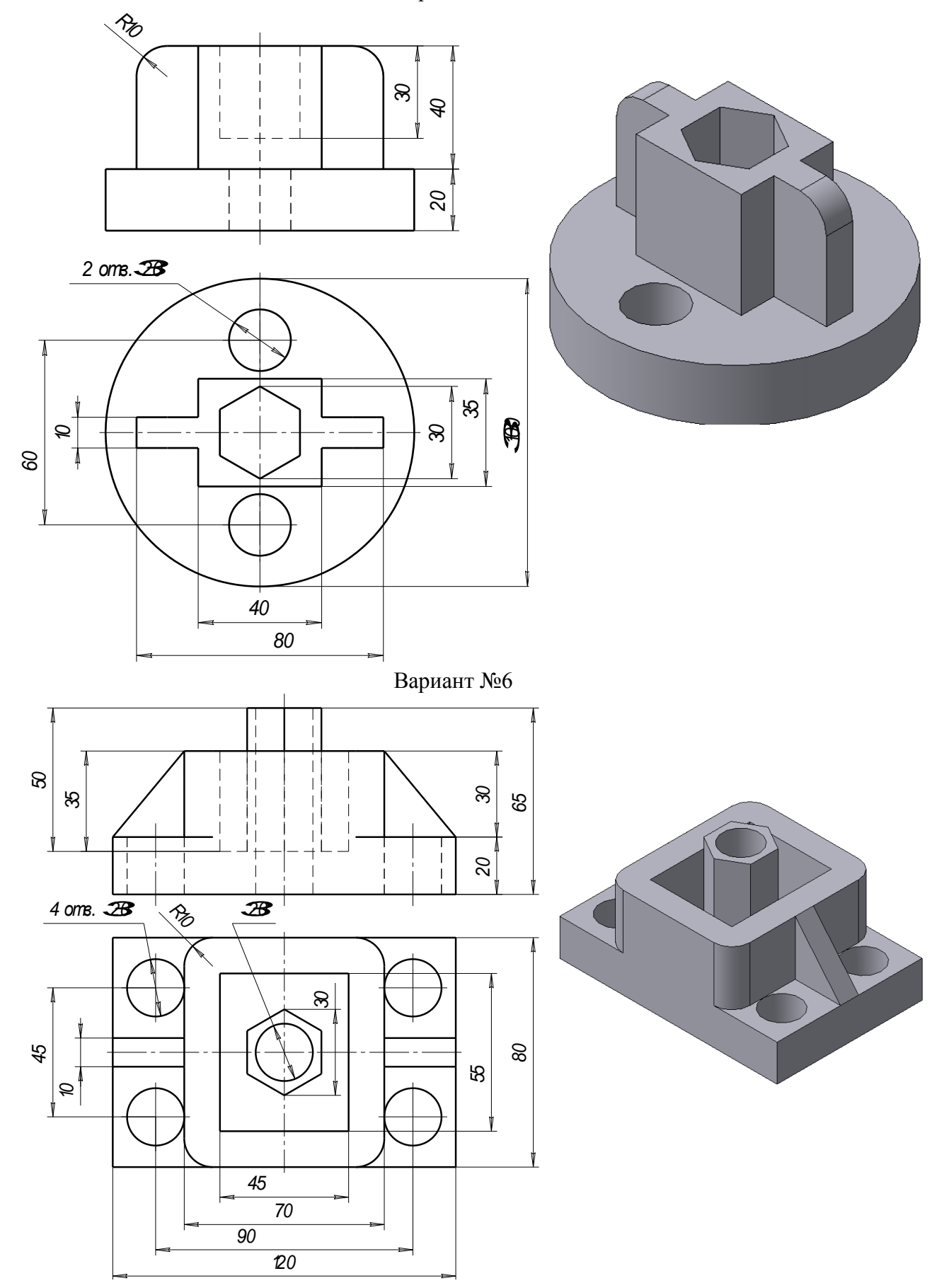

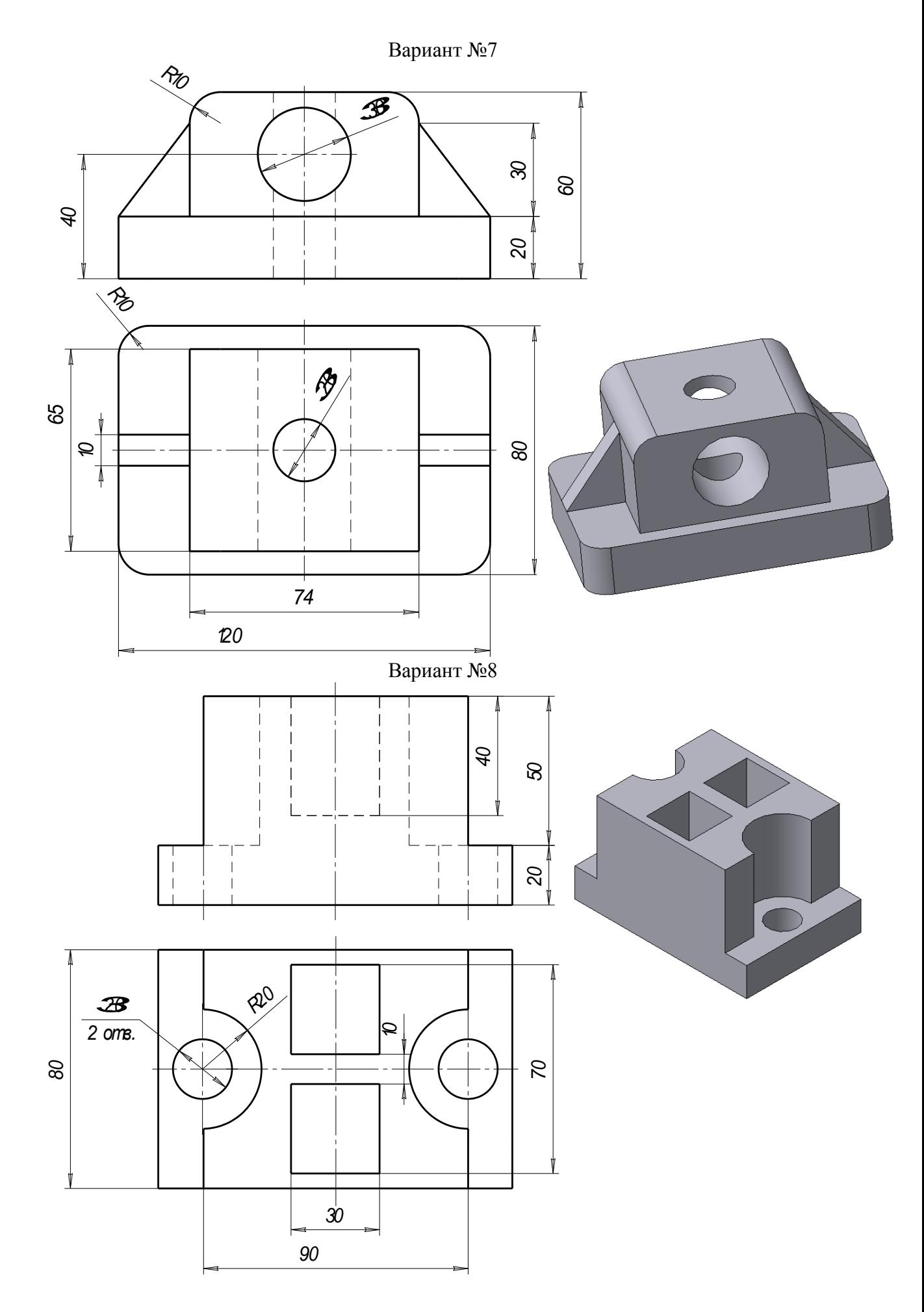

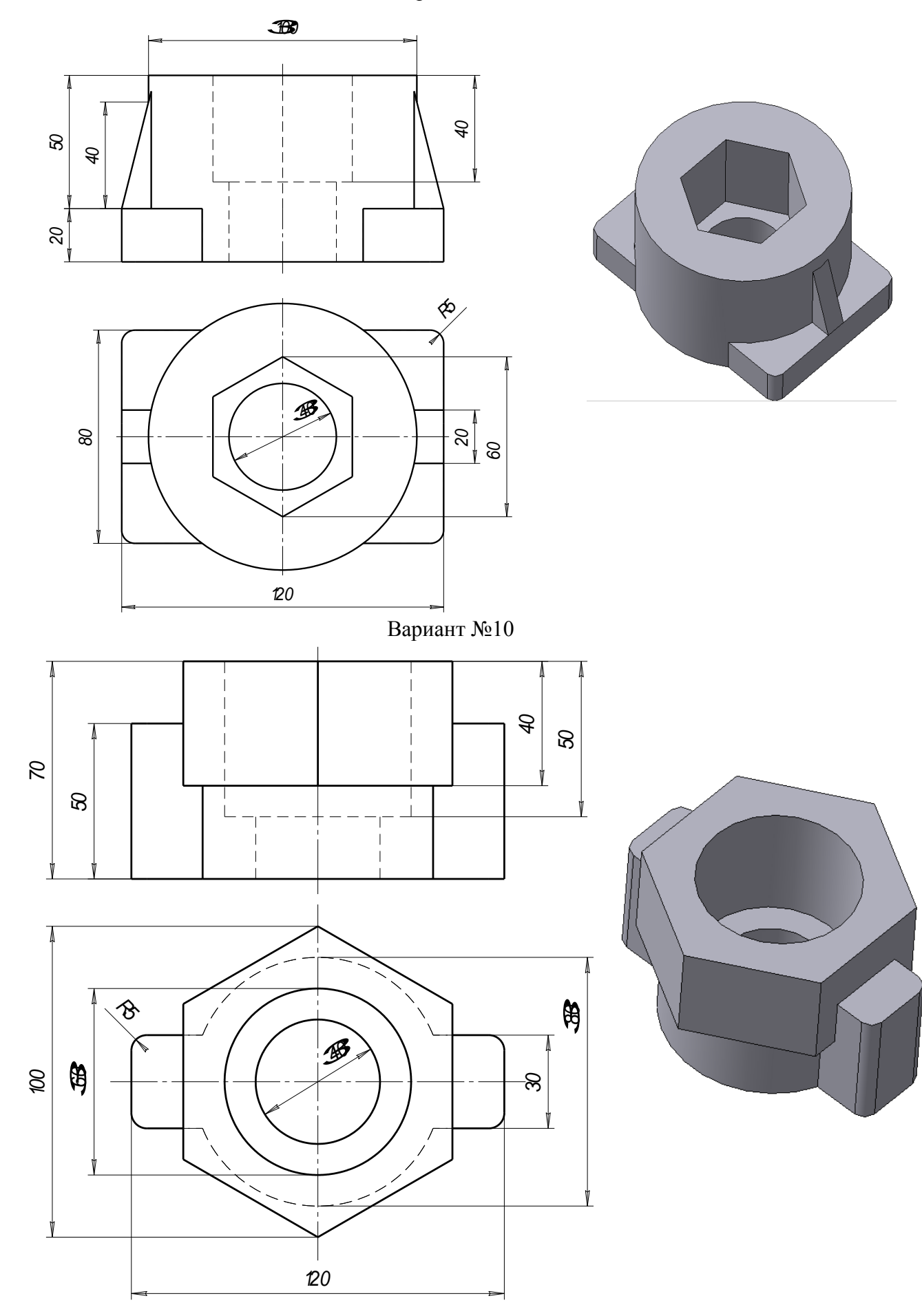

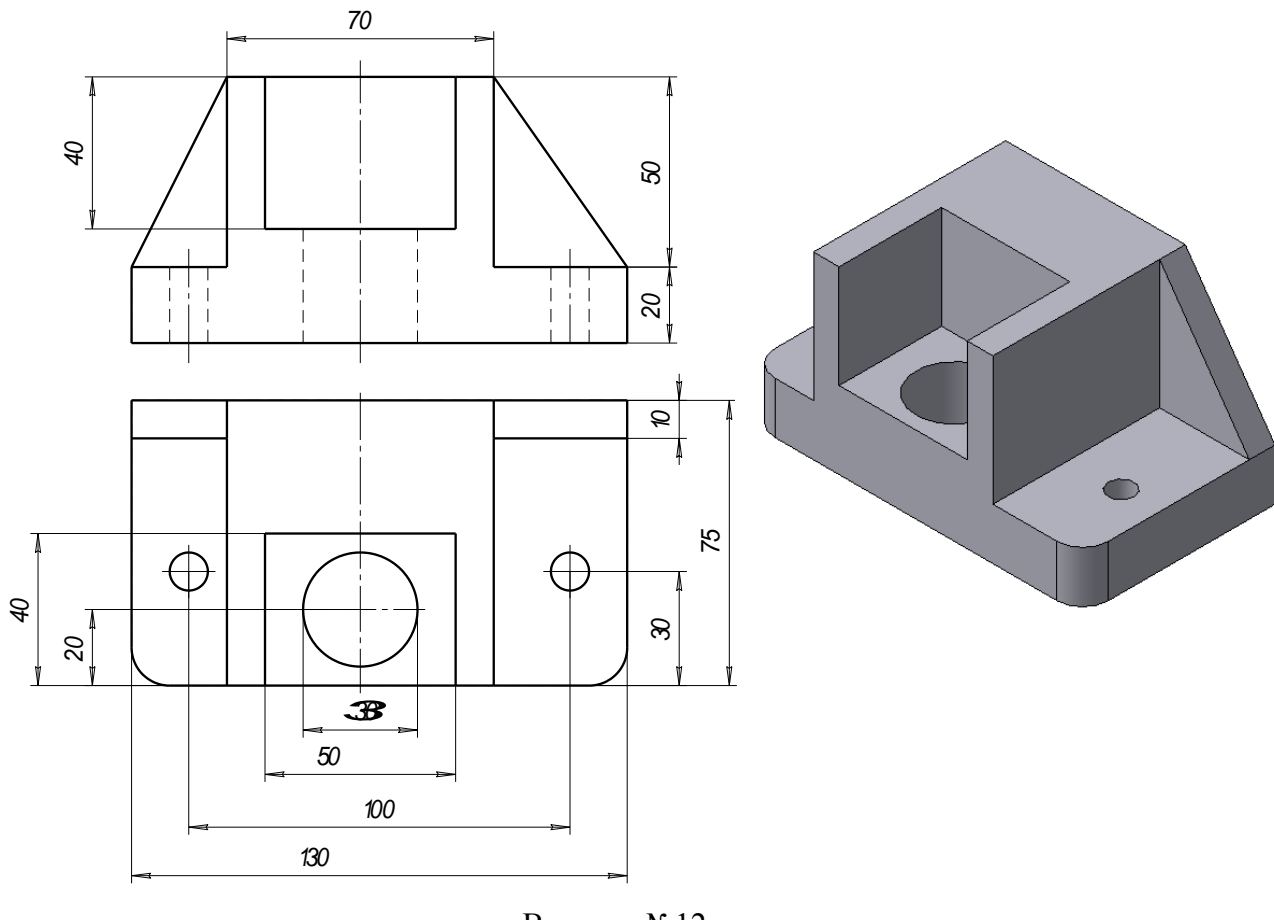

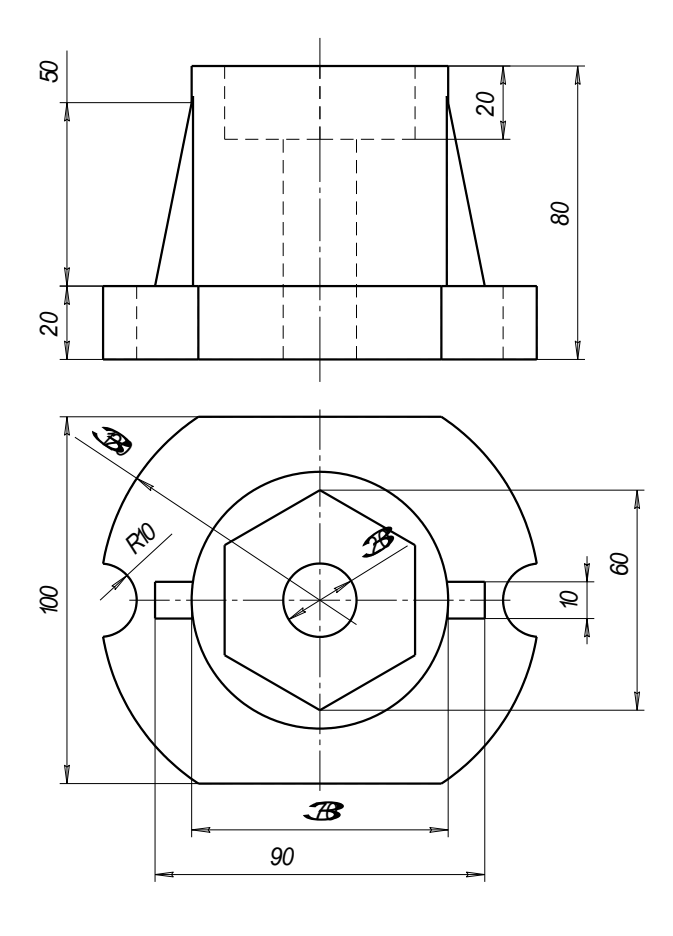

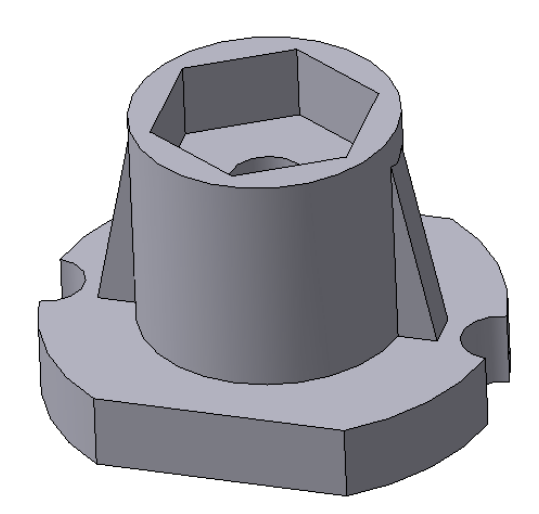

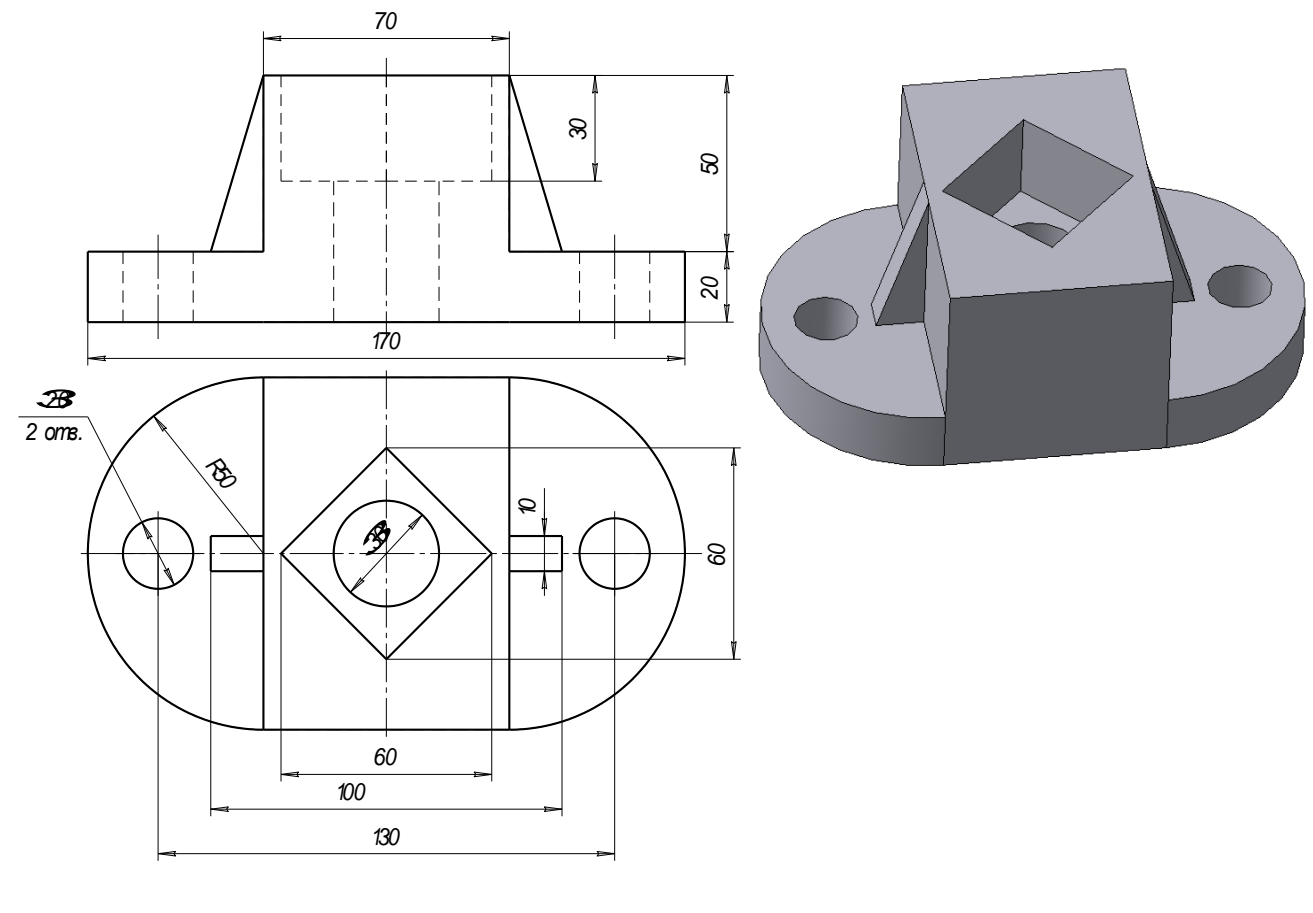

Вариант №14

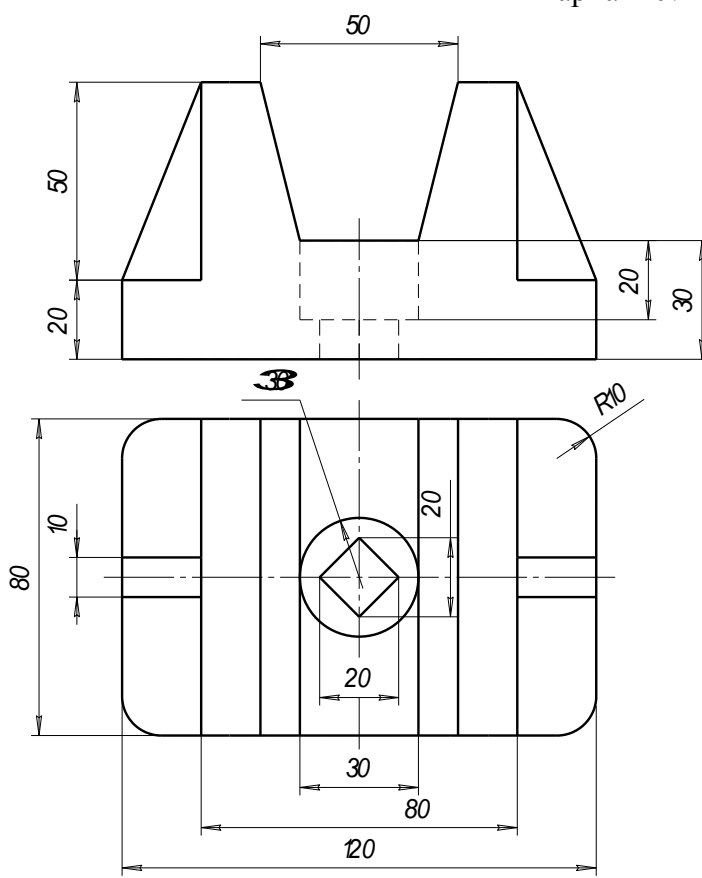

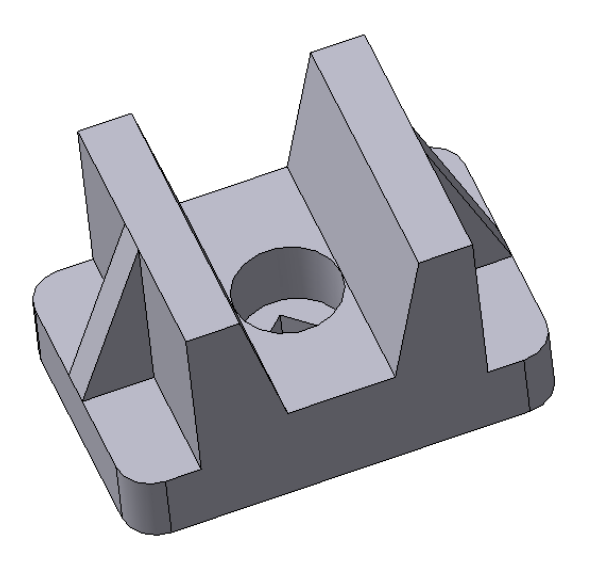

Основная литература:

1 КОМПАС – 3D V7: Руководство пользователя. – В 3-х томах. Т.3 – Аскон, 1 июня 2008.

2 Дмитренко Д.В., Трухан Ю.В. Трёхмерное компьютерное проектирование в дизайн среде: Сборник лекционных материалов для студентов дневной формы обучения, МИППС и факультета заочного и дистанционного обучения специальности 220700.62. – Краснодар: Куб ГТУ, 2008.

Дополнительная литература:

3 Лагерь А.И. Инженерная графика: Учебник/ А.И. Лагерь. – 4-е изд., перераб. и доп. – М.: Высшая школа, 2006. – 335 с.

4 Хейфец А.Л. Инженерная компьютерная графика: Практический курс Auto CAD\*a. – Челябинск: Челяб. агроинж. ун-т, 2001. – 104 с.

5 Ткачёв Д.А. Auto CAD 2005: Самоучитель /Д.А. Ткачёв. – Спб: Питер,  $2006. - 461$  c.